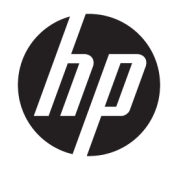

Ръководство на потребителя

© Copyright 2019, 2020 HP Development Company, L.P.

macOS е търговска марка на Apple Computer, Inc., регистрирана в САЩ и други държави. HDMI, логото на HDMI и High-Definition Multimedia Interface са търговски марки или регистрирани търговски марки на HDMI Licensing LLC. Windows е или регистрирана търговска марка, или търговска марка на Microsoft Corporation в Съединените щати и/ или други държави. DisplayPort™ и логото DisplayPort™ и VESA® са търговски марки или регистрирани търговски марки, собственост на Асоциацията за стандарти във видеоелектрониката (VESA) в Съединените щати и други държави.

Съдържащата се тук информация подлежи на промяна без предизвестие. Единствените гаранции, валидни за продуктите и услугите на HP, са изрично описани в гаранционните условия към тези продукти и услуги. Нищо от съдържащото се в този документ не трябва да се подразбира като допълнителна гаранция. HP не носи отговорност за технически или редакционни грешки или пропуски, съдържащи се в този документ.

#### **Декларация за продукта**

Това ръководство описва функции, които са общи за повечето модели. Вашият продукт може да не разполага с някои от функциите. За достъп до най-новото ръководство на потребителя отидете на [http://www.hp.com/](http://www.hp.com/support) [support](http://www.hp.com/support) и следвайте указанията, за да намерите своя продукт. След това изберете **Ръководства на потребителя**.

Второ издание: март 2020 г.

Първо издание: декември 2019 г.

Номенклатурен номер на документа: L72368-262

## **Относно това ръководство**

Това ръководство предоставя информация за функциите на монитора, настройка на монитора, използване на софтуера и технически спецификации. В зависимост от модела мониторът може да не притежава всички функции, описани в това ръководство.

**ПРЕДУПРЕЖДЕНИЕ!** Показва опасна ситуация, която, ако не бъде избегната, **може** да доведе до тежко нараняване или смърт.

**ВНИМАНИЕ:** Показва опасна ситуация, която, ако не бъде избегната, **може** да доведе до леко или средно нараняване.

 $\ddot{P}$  ВАЖНО: Показва информация, считана за важна, но несвързана с опасност (например съобщения, свързани с увреждане на имущество). Предупреждава потребителя, че неизпълнение на процедурата така, както е описана, може да доведе до загуба на данни или повреда на хардуер или софтуер. Също така съдържа важна информация за обяснение на идея или за изпълнение на задача.

**Э ЗАБЕЛЕЖКА:** Съдържа допълнителна информация за подчертаване или допълване на важни моменти от главния текст.

**СЪВЕТ:** Предоставя полезни съвети за изпълнение на задача.

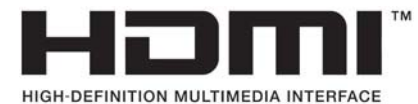

Този продукт включва HDMI технология.

# Съдържание

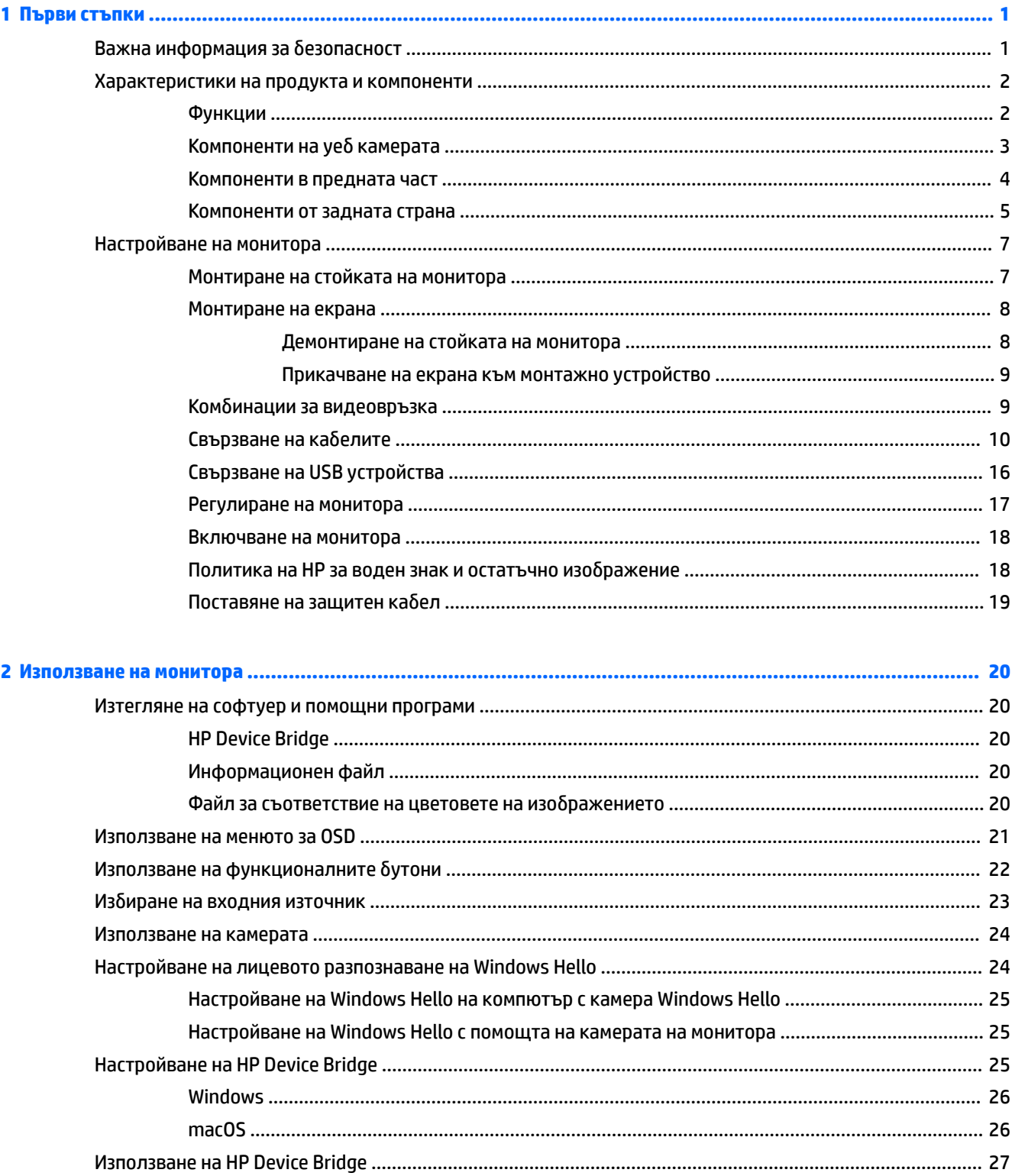

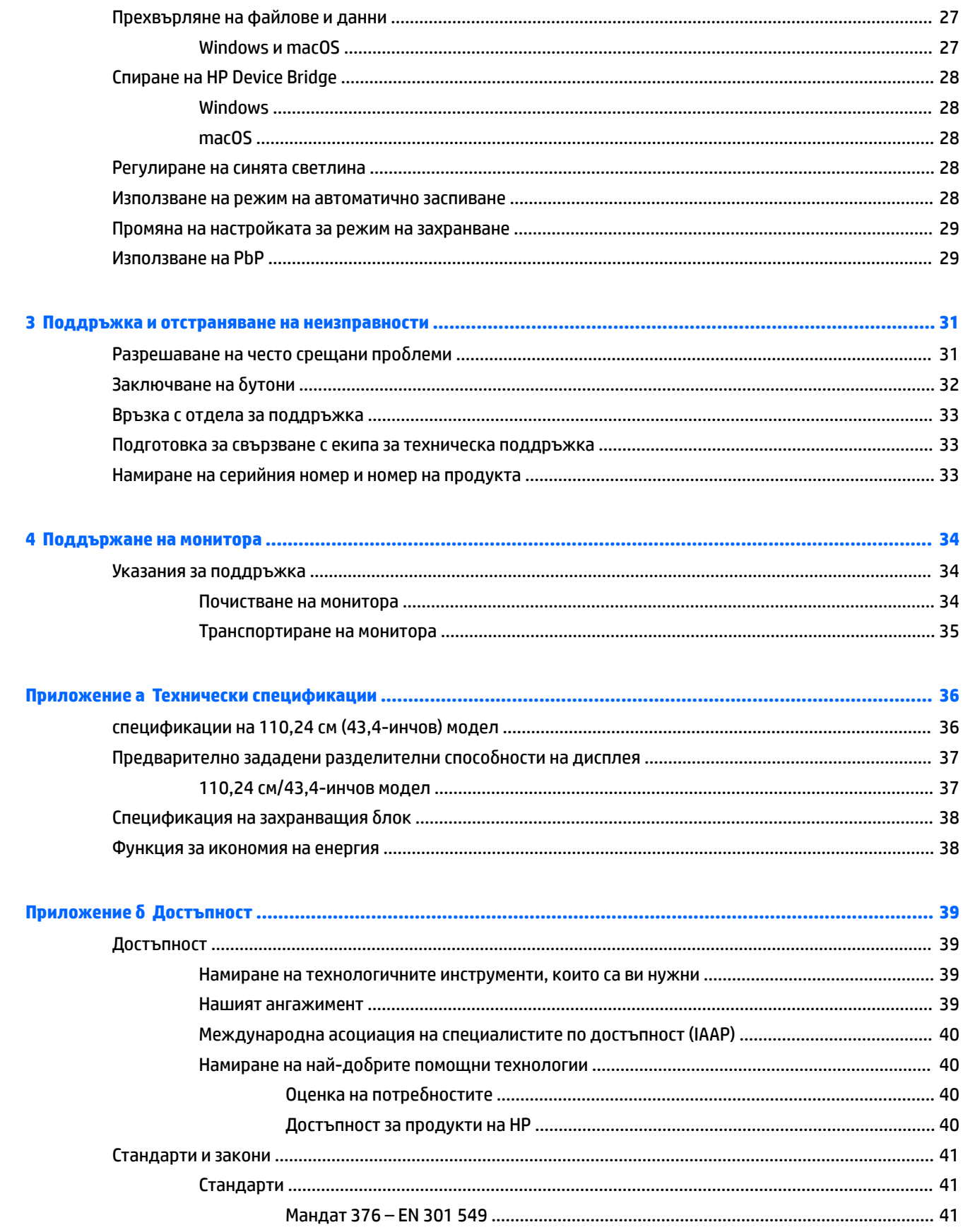

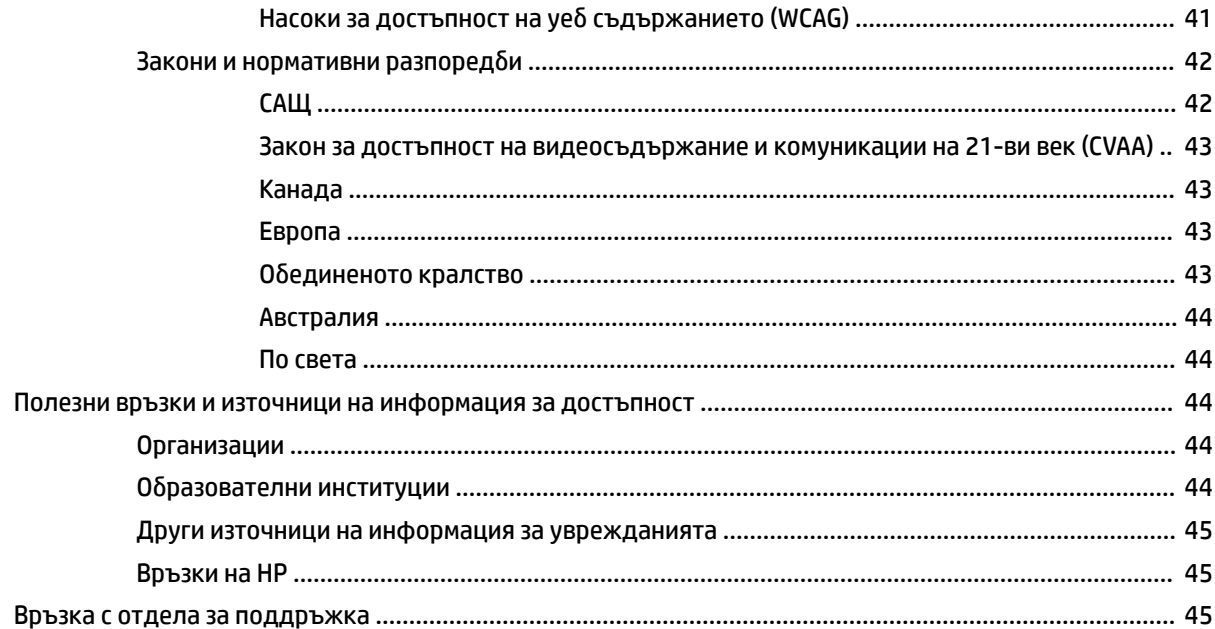

# <span id="page-8-0"></span>**1 Първи стъпки**

# **Важна информация за безопасност**

Към монитора са включени променливотоков адаптер и захранващ кабел. Ако имате друг кабел, използвайте само захранващ източник и свързване, подходящи за този монитор. За информация относно правилния комплект захранващ кабел, който да използвате с монитора, вижте *Декларациите за продукта*, предоставени в комплекта с документацията.

**ПРЕДУПРЕЖДЕНИЕ!** За да намалите риска от електрически удар или повреда на оборудването:

• Включвайте захранващия кабел към електрически контакт, който е лесно достъпен по всяко време.

• Ако захранващият кабел има преходник с 3 щифта, включвайте кабела към заземен контакт с 3 извода.

• Изключвайте компютъра от електрозахранването чрез изваждане на захранващия кабел от електрическия контакт. Когато изключвате захранващия кабел от електрическия контакт, хващайте кабела за щепсела.

За ваша безопасност, не поставяйте предмети върху захранващите или други кабели. Внимателно прокарайте всички кабели, свързани към монитора, така че върху тях да не може да се стъпва, да не могат да бъдат дръпнати, хванати или да доведат до спъване.

За да намалите опасността от сериозни наранявания, прочетете *Ръководство за безопасна и удобна работа*, предоставено с вашите ръководства за потребителя. В него е описано правилното разполагане на работната станция и се съдържа информация за подходящата поза, както и за здравословните и правилни работни навици на потребителите на компютри. В *Ръководството за безопасна и удобна работа* има също и важна информация за електрическа и механична безопасност. *Ръководството за безопасна и удобна работа* може да бъде намерено и в интернет на <http://www.hp.com/ergo>.

**ВАЖНО:** За защита на монитора и на компютъра, свържете всички захранващи кабели към компютъра и към периферните устройства (например монитор, принтер, скенер) към устройство за защита от пренапрежение, например разклонител на захранването или непрекъсваемо захранващо устройство (UPS). Не всички разклонители на захранване осигуряват защита от токови удари; захранващите кабели трябва да бъдат специално обозначени като притежаващи тази възможност. Използвайте разклонител на захранването, чийто производител има политика за смяна при повреда, така че да можете да смените оборудването, ако защитата от токови удари не сработи.

Използвайте подходящи и правилно оразмерени мебели, предназначени да поддържат правилно вашия монитор.

**ПРЕДУПРЕЖДЕНИЕ!** Монитори, които са неправилно поставени на скринове, библиотеки, шкафове, бюра, високоговорители, сандъци или колички, могат да паднат и да причинят наранявания.

**ЗАБЕЛЕЖКА:** Този продукт е подходящ за забавление. Обмислете поставяне на монитора в среда с контролирано осветление, за да избегнете смущенията от околното осветление и от ярки повърхности, които могат да създават отражения на екрана.

# <span id="page-9-0"></span>**Характеристики на продукта и компоненти**

## **Функции**

Мониторът включва следните функции:

- 110,24 см (43,4-инчов) извит с радиус 1800 мм и разделителна способност 3840 x 1200, ултраширок дисплей с подсветка плюс поддържане на цял екран за по-ниските разделителни способности
- Панел без отблясъци със светодиодно осветяване
- Широкият зрителен ъгъл позволява гледане от седяща или стояща позиция, или при движение настрани
- Интегрирана технология HP Device Bridge, която ви позволява да използвате една клавиатура и мишка с два свързани компютъра, за да управлявате софтуера и да прехвърляте файлове и данни от единия компютър на другия
- Интегрирана изскачаща инфрачервена (IR) и RGB камера с потискане на шума за конферентни разговори и поддръжка от Microsoft Windows® Hello
- Възможност за регулиране на наклона
- Възможност за регулиране на височината
- DisplayPort™ (DP) видео вход
- Видео вход за интерфейс за високодетайлна мултимедия (HDMI) (с включен кабел)
- USB Type-C порт с полезна мощност до 65 W и DisplayPort с алтернативен режим (DP Alt Mode)
- Динамично захранване до 110 W, разпределено между USB Type-C порт #1 и USB Type-C порт #2
- USB 3.0 концентратор с два USB Type-C порта, който свързва с компютър (възходящо), и четири USB порта, свързващи с USB устройства (низходящо)
- $\bullet$  USB кабел за свързване на USB концентратора на монитора към USB порта на компютъра
- Куплунг за аудиоизход (за слушалки)
- Plug and Play възможност, ако се поддържа от операционната система
- Гнездо за защитен кабел в задната част на монитора за допълнителен защитен кабел
- Настройка на показване на информация на екрана (OSD) на няколко езика за лесна настройка и оптимизация на екрана
- HDCP (широколентова защита на цифрово съдържание) за защита срещу копиране на всички цифрови входове
- Монтажна скоба VESA® за закрепване на монитора към устройство за монтиране на стена или на въртящо се рамо
- Настройки за намаляване на интензитета на синята светлина за създаване на по-отпускащо и помалко стимулиращо изображение
- Функция за икономия на енергия за съвместимост с изискванията за намалено потребление на енергия

<span id="page-10-0"></span>**ЗАБЕЛЕЖКА:** За информация, свързана с безопасността и нормативните разпоредби вижте *Декларациите за продукта*, предоставени с вашия комплект документи. За достъп до най-новото ръководство на потребителя отидете на<http://www.hp.com/support> и следвайте указанията, за да намерите своя продукт. След това изберете **Ръководства на потребителя**.

## **Компоненти на уеб камерата**

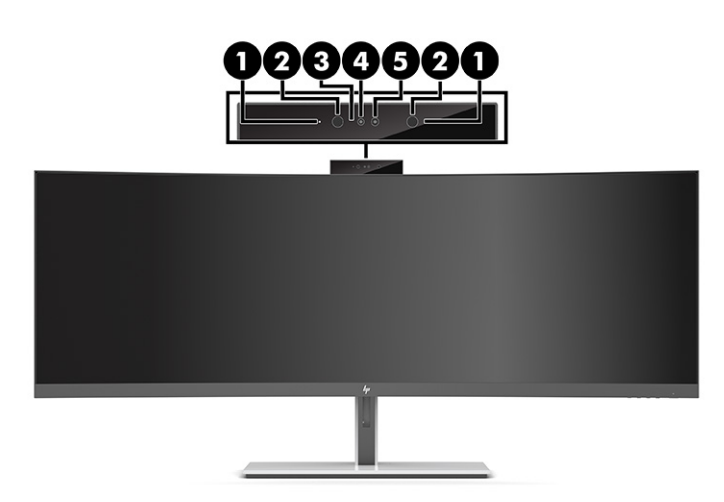

### **Таблица 1-1 Компоненти на уеб камерата и тяхното описание**

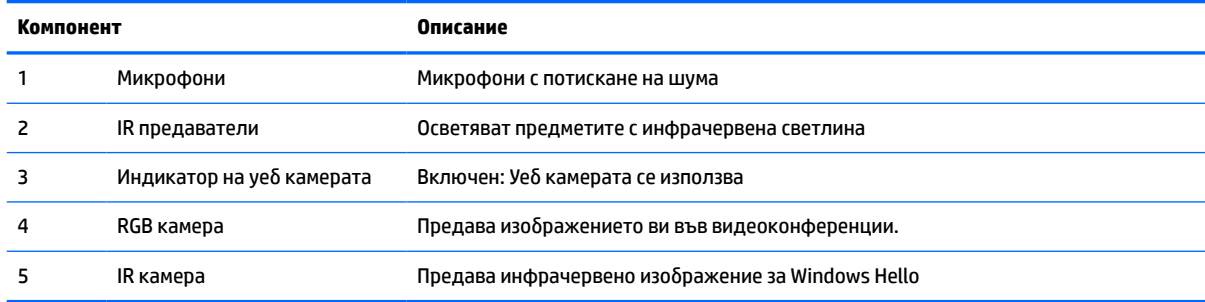

# <span id="page-11-0"></span>**Компоненти в предната част**

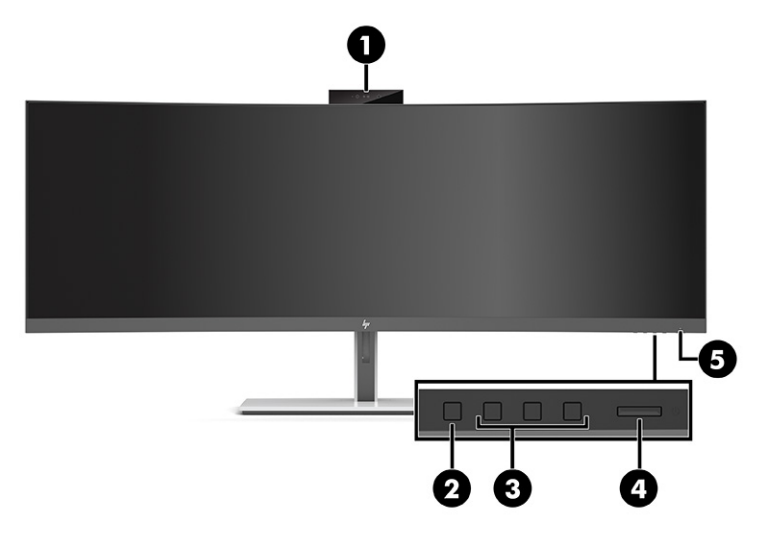

### **Таблица 1-2 Компоненти в предната част**

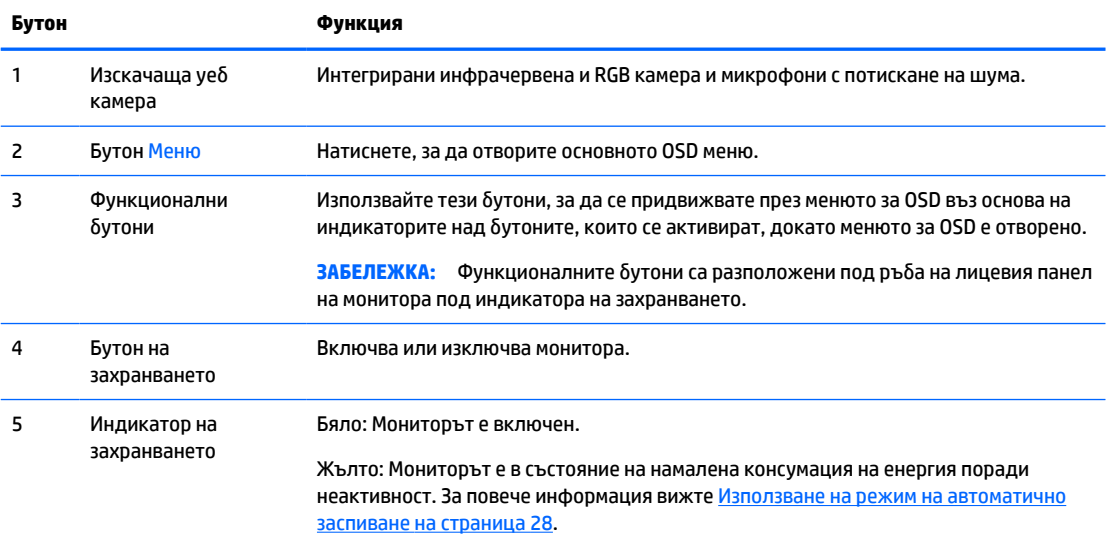

# <span id="page-12-0"></span>**Компоненти от задната страна**

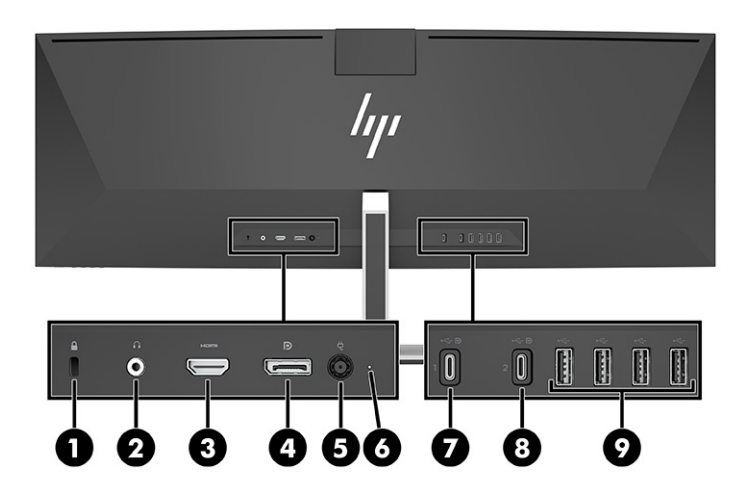

### **Таблица 1-3 Компоненти от задната страна**

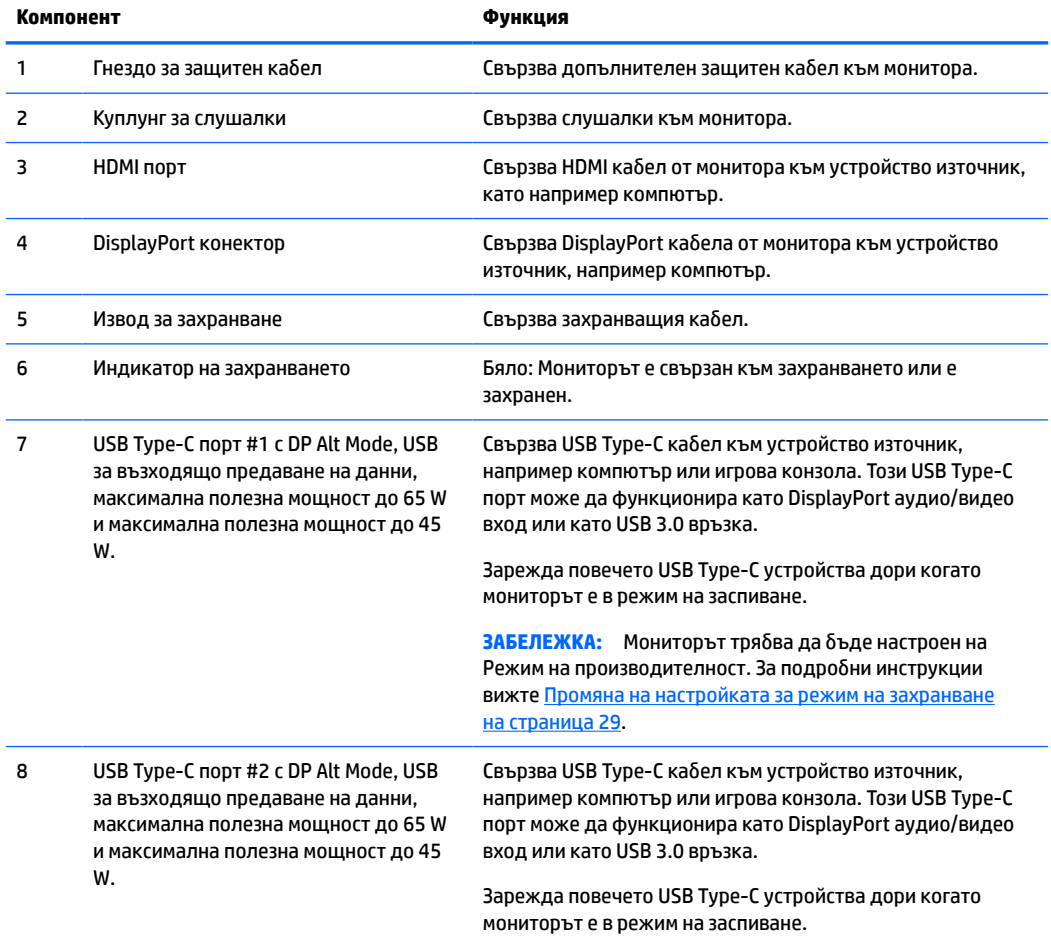

#### **Таблица 1-3 Компоненти от задната страна (продължение)**

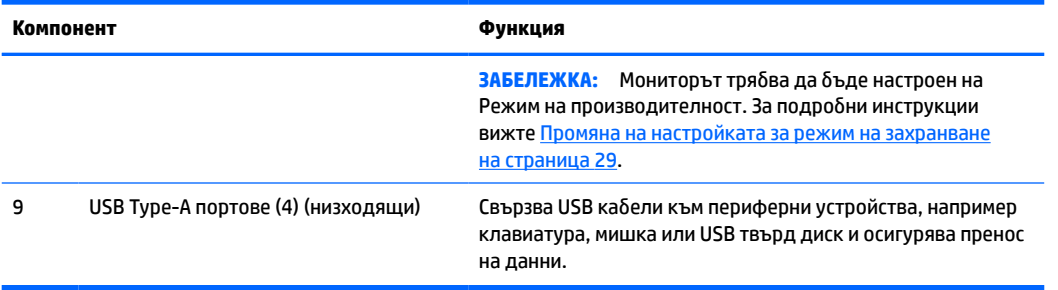

**ЗАБЕЛЕЖКА:** USB Type-C портът може да функционира и като USB порт, когато е свързан с USB Type-C порт на устройството източник.

USB Type-C портът може да функционира като DisplayPort за входящ аудио-/видеосигнал, като възходяща USB 3.0 връзка или може да се използва, за да осигури до 65 вата захранване на устройство. Изходните мощности са 5 V, 9 V, 10 V, 12 V, 15 V и 20 V с обща максимална мощност от 65 W и минимална мощност от 45 W.

Само устройства, приемащи неограничен източник на захранване (съгласно точка 2.5 на IEC 60950-1) могат да бъдат захранвани от USB Type-C порт. За списък на специфичното оборудване отидете на [http://www.hp.com/go/hppc-60950-62368.](http://www.hp.com/go/hppc-60950-62368)

# <span id="page-14-0"></span>**Настройване на монитора**

- **ПРЕДУПРЕЖДЕНИЕ!** За да намалите риска от сериозни наранявания, прочетете *Ръководството за безопасна и удобна работа*. В него е описано правилното разполагане на работната станция и се съдържа информация за подходящата поза, както и за здравословните и правилни работни навици на потребителите на компютри. *Ръководството за безопасна и удобна работа* предоставя и важна информация за електрическата и механична безопасност. *Ръководството за безопасна и удобна работа* може да бъде намерено в интернет на [http://www.hp.com/ergo.](http://www.hp.com/ergo)
- **[27] ВАЖНО:** За да предпазите монитора от повреда, не докосвайте повърхността на LCD панела. Натиск върху панела може да доведе до неравномерност на цвета или дезориентация на течните кристали. Ако това се случи, екранът няма да се възстанови до нормално състояние.

## **Монтиране на стойката на монитора**

Мониторът се доставя с прикачена стойка. Ако по някаква причина сте премахнали стойката на монитора и трябва да я прикачите отново, следвайте инструкциите по-долу.

- $\hat{\mathcal{X}}$  СЪ<mark>ВЕТ:</mark> Обмислете разположението монитора, защото околната светлина и ярките повърхности могат да причиняват смущаващи отражения.
	- **1.** Поставете монитора с лицевата част надолу в горния край на равна повърхност, покрита с лист от защитна пяна или чиста суха кърпа.
	- **∑ важно:** За да разположите и стабилизирате монитора, НР препоръчва това да се извършва от двама души.
	- **2.** Монтиране на стойката към конектора в задната част на екрана (1).
	- **3.** Фиксирайте стойката към монитора с трите винта, приложени към него (2).

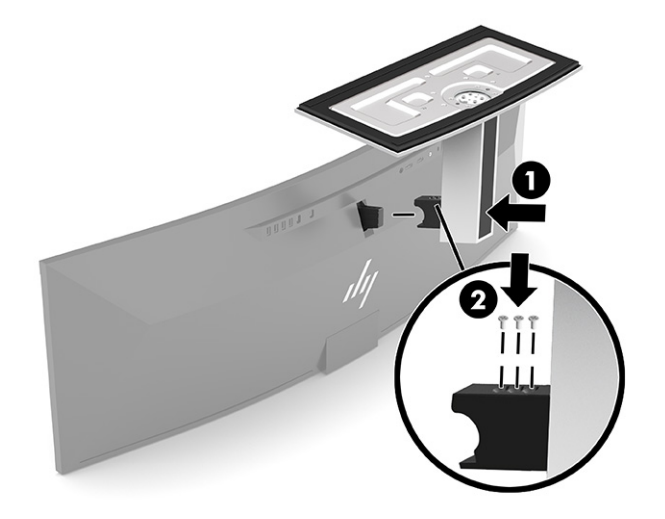

## <span id="page-15-0"></span>**Монтиране на екрана**

Екранът може да бъде закачан на стена, въртящо се рамо или друга монтажна конструкция.

- <u>∭</u>≥ ВАЖНО: Този монитор има стандартни 100-милиметрови монтажни отвори съгласно изискванията на VESA. За окачване на монтажни решения на трети страни към екрана, са необходими четири винта 4 мм с резба 0,7 и дължина 10 мм. По-дългите винтове могат да повредят екрана. Важно е да се провери дали монтажната система на производителя отговаря на стандарта VESA и дали е оразмерена да поддържа тежестта на екрана. За най-добра работа използвайте захранващите и видео кабелите, предоставени с монитора.
- **Э забележка:** Този уред е предназначен да бъде поддържан от монтажна скоба за стена, сертифицирана от UL или CSA.

### **Демонтиране на стойката на монитора**

Можете да свалите екрана от стойката, за да го монтирате на стена, въртящо се рамо или друг крепежен елемент.

- **∭≥ важно:** Преди да разглобите монитора се уверете, че е изключен и всички кабели са извадени.
	- **1.** Разкачете и извадете всички кабели от монитора.
	- **2.** Поставете монитора с лицевата част надолу в горния край на равна повърхност, покрита с лист от защитна пяна или чиста суха кърпа.
	- **ВАЖНО:** За да разположите и стабилизирате монитора, HP препоръчва това да се извършва от двама души.
	- **3.** Отстранете трите винта, които придържат стойката към задната част на монитора (1).
	- **4.** Повдигнете стойката нагоре и извън екрана (2).

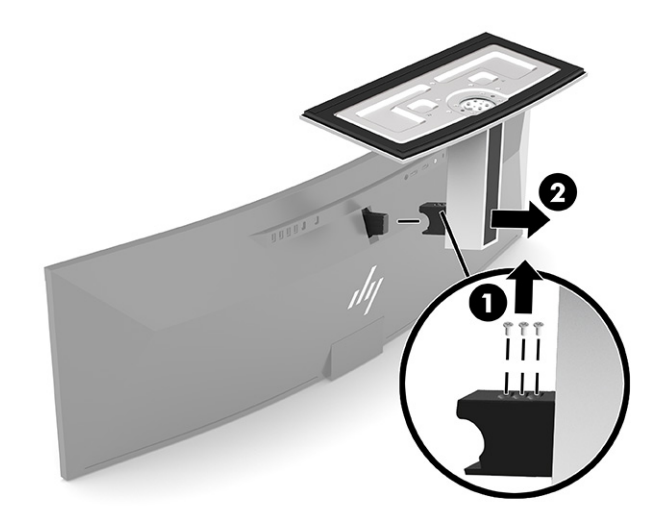

### <span id="page-16-0"></span>**Прикачване на екрана към монтажно устройство**

- **1.** Разположете крепежната скоба VESA така, че слотът на конектора на скобата да бъде подравнен със свързващия слот на монитора.
- **2.** Натиснете VESA скобата в задната част на монитора докато щракне на място.

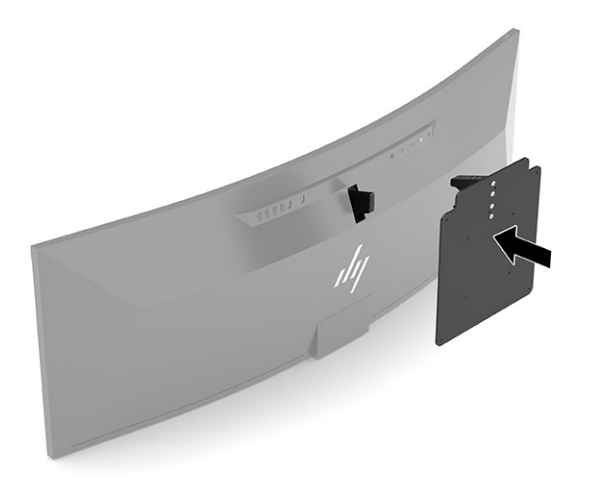

- **3.** Сменете трите винта, за да фиксирате VESA платката на монитора.
- **4.** Прикачете монтажната планка към стена или въртящо се рамо по ваш избор, като поставите четирите нови VESA винта, предоставени с VESA крепежната скоба.

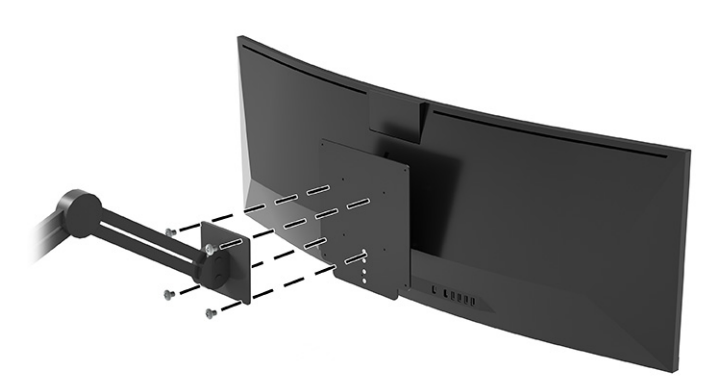

## **Комбинации за видеовръзка**

Таблицата по-долу изброява активните видеовръзки, разположението на изображенията, възходящата връзка и полезната мощност за всяка една комбинация от видеовръзки на хост компютъра.

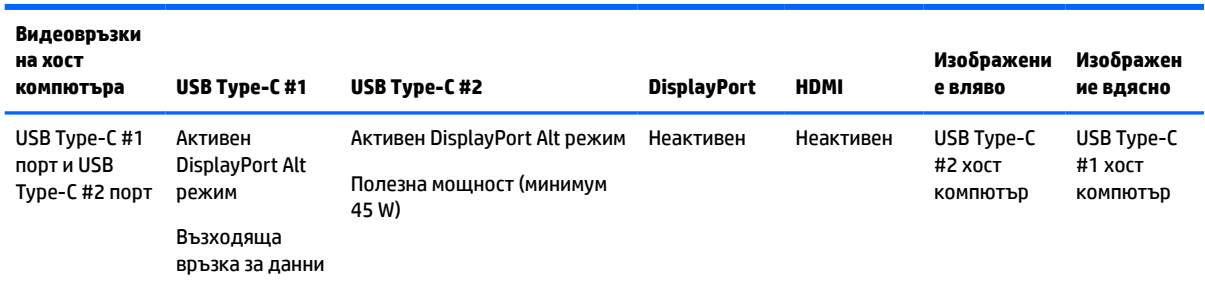

#### **Таблица 1-4 Комбинации за видеовръзка**

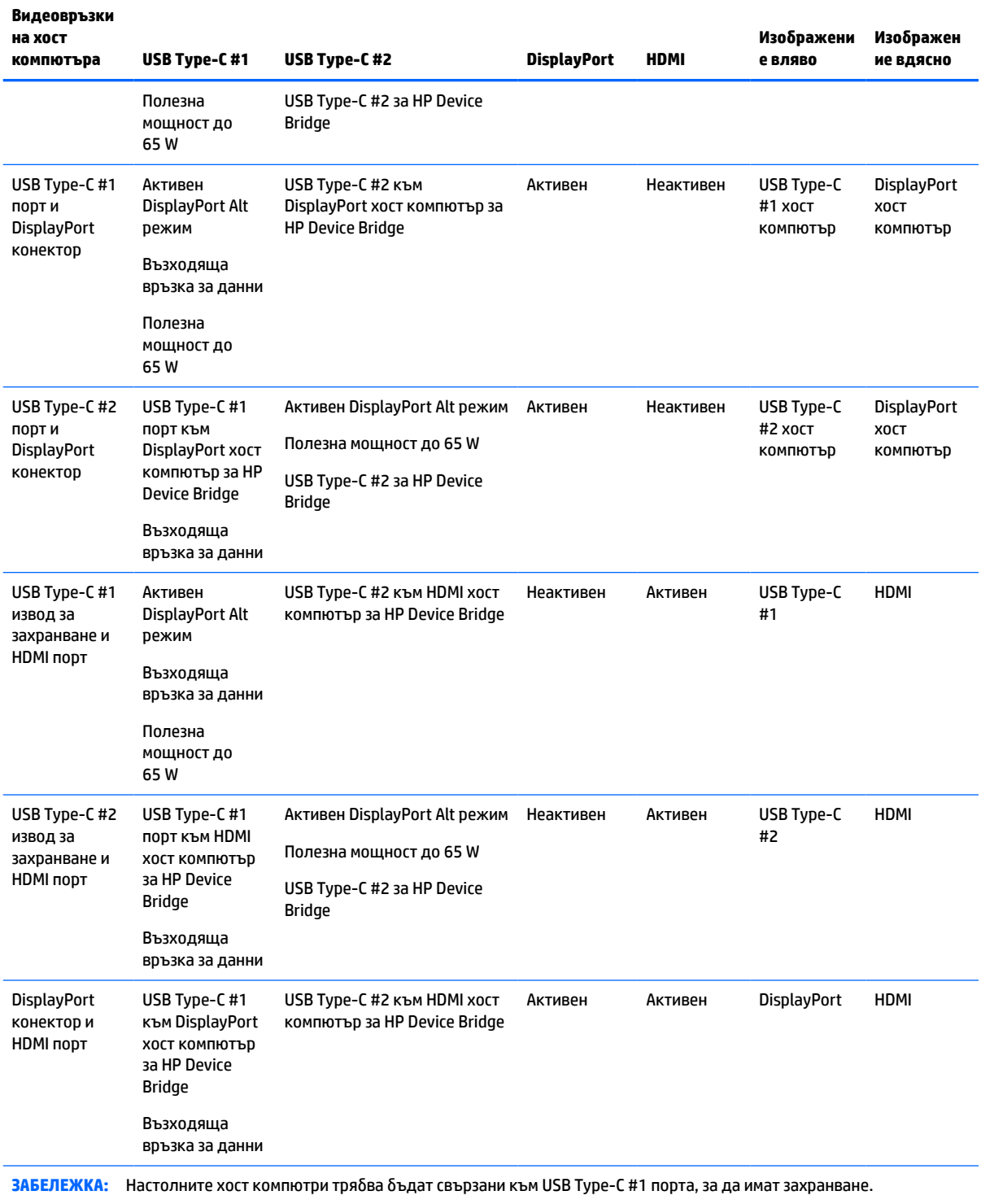

### <span id="page-17-0"></span>**Таблица 1-4 Комбинации за видеовръзка (продължение)**

# **Свързване на кабелите**

**ЗАБЕЛЕЖКА:** Мониторът се доставя с определени кабели. Не всички кабели, показани в този раздел, са включени към монитора.

- **1.** Поставете монитора на удобно, добре вентилирано място близо до компютъра.
- **2.** За да осигурите видеосигнал към монитора, свържете USB Type-C, DisplayPort или HDMI видео кабел между монитора и устройството източник (компютъра).
	- **ЗАБЕЛЕЖКА:** С изключение на входа на USB Type-C, мониторът автоматично определя кои входове имат валидни видео сигнали. USB Type-C входът трябва да бъде избиран ръчно. За да изберете вход, включително USB Type-C, отворете OSD и изберете **Вход**.
		- Свържете единия край на USB Type-С кабел към USB Type-С кабел (предоставен) към USB Type-C порта в задната част на монитора. След това свържете другия край на USB Type-C конектор на устройството източник.

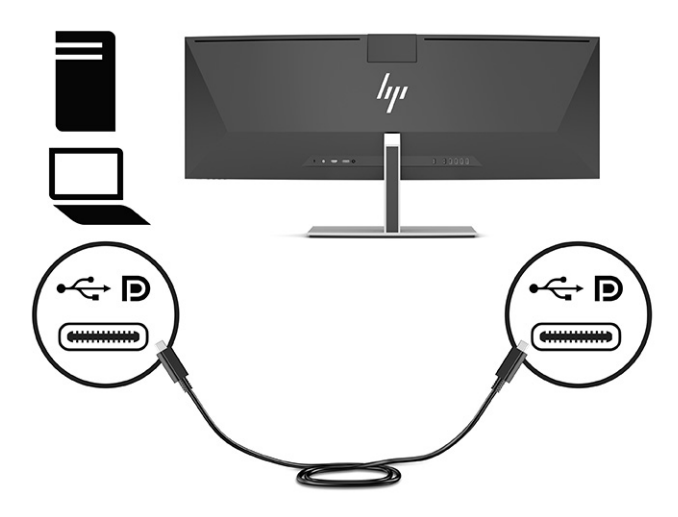

Свържете единия край на DisplayPort кабел към DisplayPort конектора в задната част на монитора, а другия му край към DisplayPort конектора на устройството източник.

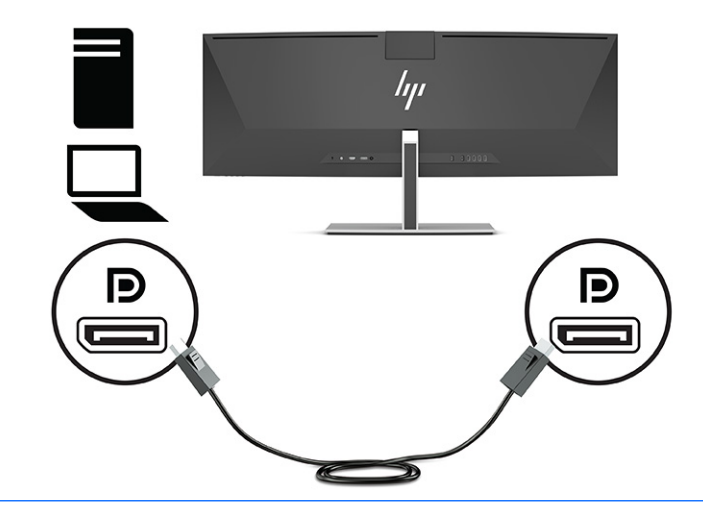

**ЗАБЕЛЕЖКА:** Ако използвате DisplayPort кабел за видеосигнала, трябва да свържете USB Type-C към USB Type-A кабел или USB Type-C към USB Type-C кабел между монитора и устройството източник. Тази връзка е необходима за HP Device Bridge и за да осигури възходяща връзка, за да разреши концентраторите на монитора на свързаното хост устройство.

Свържете единия край на HDMI кабел към HDMI порта в задната част на монитора, а другия му край към HDMI порта на устройството източник.

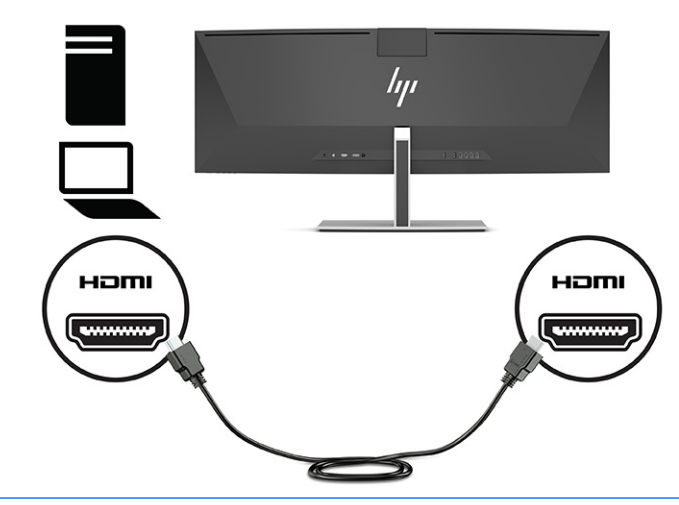

**ЗАБЕЛЕЖКА:** Ако използвате HDMI кабел за видеосигнала, трябва да свържете USB Type-C към USB Type-A кабел или USB Type-C към USB Type-C кабел между монитора и устройството източник. Тази връзка е необходима за HP Device Bridge и за да осигури възходяща връзка, за да разреши концентраторите на монитора на свързаното хост устройство.

- **3.** Ако използвате DisplayPort кабел за видеосигнала, трябва да свържете или предоставения USB Type-C към USB Type-C кабел или USB Type-C към USB Type-A кабел между компютъра и монитора. Свържете USB Type-C конектора към USB Type-C порта от задната страна на монитора. След това свържете USB Type-C конектора или USB Type-A конектора към устройството източник (компютъра) в зависимост от това какъв кабел изисква устройството източник.
	- **ЗАБЕЛЕЖКА:** Трябва да свържете или USB Type-C към USB Type-C кабел или USB Type-C към USB Type-A кабел между монитора и устройството източник (компютъра) монитор устройството източник (компютъра), за да разрешите HP Device Bridge и USB Type-A портовете на монитора.

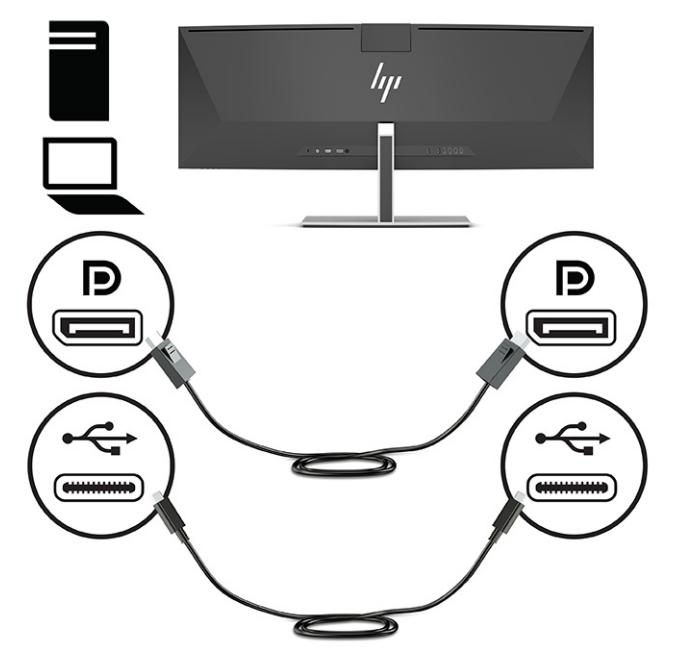

Или

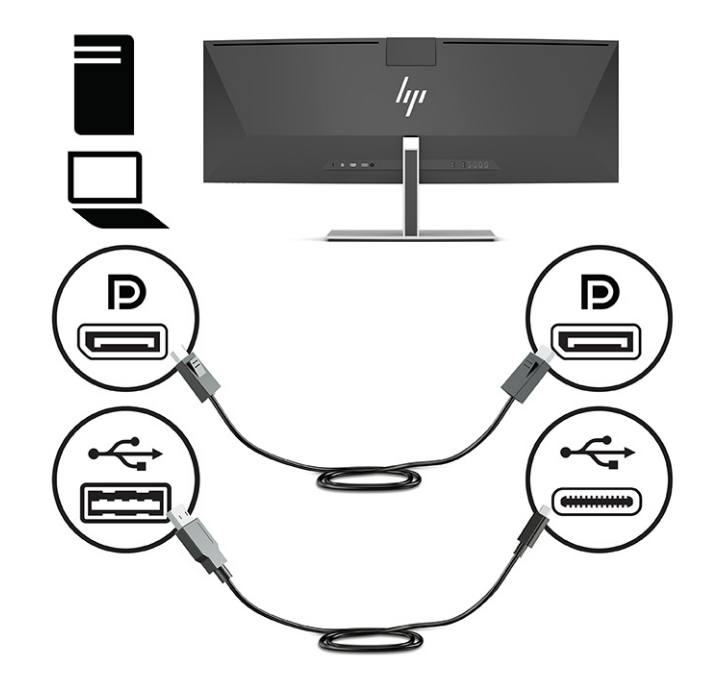

- **4.** Ако използвате HDMI кабел за видеосигнал, трябва да свържете или предоставения USB Type-C към USB Type-C кабел или USB Type-C към USB Type-A кабел между компютъра и монитора. Свържете USB Type-C конектора към USB Type-C порта от задната страна на монитора. След това свържете USB Type-C конектора или USB Type-A конектора към устройството източник (компютъра) в зависимост от това какъв кабел изисква устройството източник.
- **ЗАБЕЛЕЖКА:** Трябва да свържете или USB Type-C към USB Type-C кабел или USB Type-C към USB Type-A кабел между монитора и устройството източник (компютъра) монитор устройството източник (компютъра), за да разрешите HP Device Bridge и USB Type-A портовете на монитора.

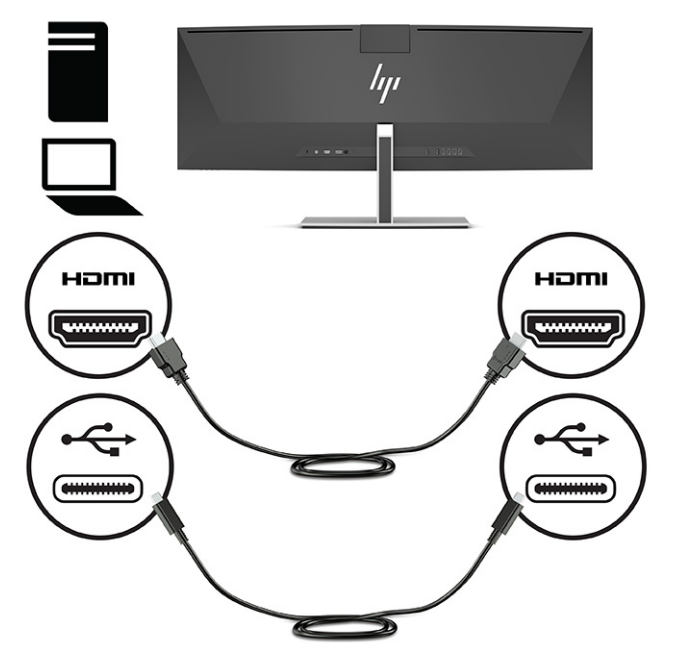

Или

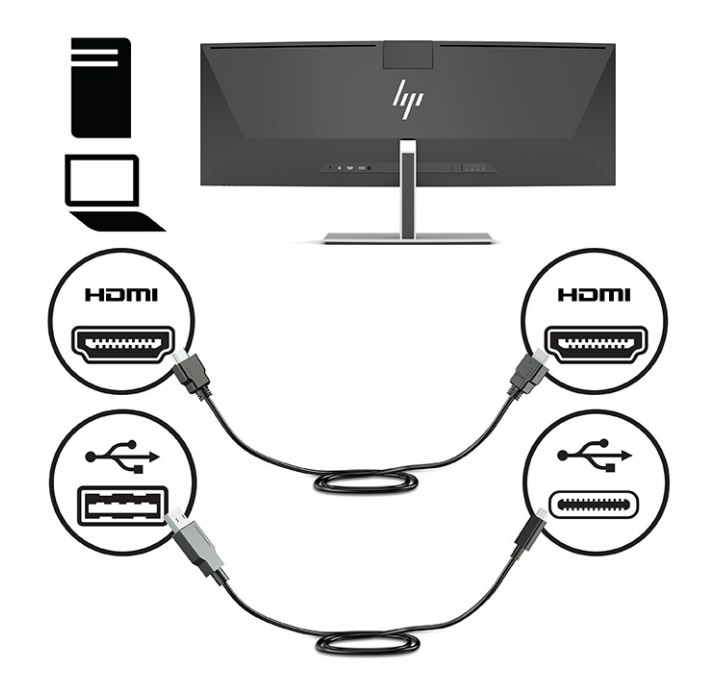

**5.** Свържете единия край на захранващия кабел към променливотоковия адаптер (1), а другия край на захранващия кабел – към заземен електрически контакт (2). Свържете променливотоковия адаптер към извода за захранването в задната част на монитора (3).

**ПРЕДУПРЕЖДЕНИЕ!** За да намалите риска от електрически удар или повреда на оборудването:

Не изключвайте заземяващия щепсел на захранващия кабел. Заземяващият щепсел е важно предпазно средство.

Включвайте захранващия кабел в заземен (замасен) електрически контакт, който е лесно достъпен по всяко време.

Изключвайте захранването на оборудването чрез изключване на захранващия кабел от електрическия контакт.

За ваша безопасност, не поставяйте предмети върху захранващите или други кабели. Подредете ги така, че никой да не може случайно да ги настъпи или да се спъне в тях. Не дърпайте кабела. Когато изключвате захранващия кабел от електрическия контакт, хващайте кабела за щепсела.

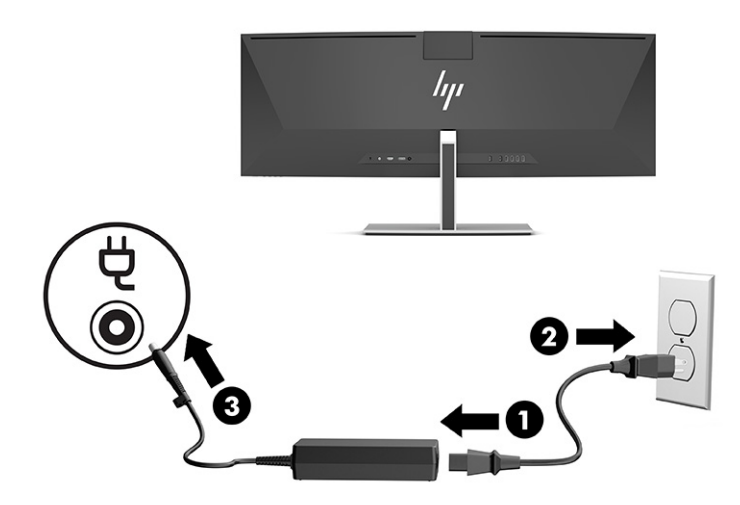

## <span id="page-23-0"></span>**Свързване на USB устройства**

USB портовете се използват за свързване на устройства, например USB устройство за съхраняване на данни, USB клавиатура или USB мишка. Има четири USB Type-A порта от задната страна на монитора за свързване на устройства.

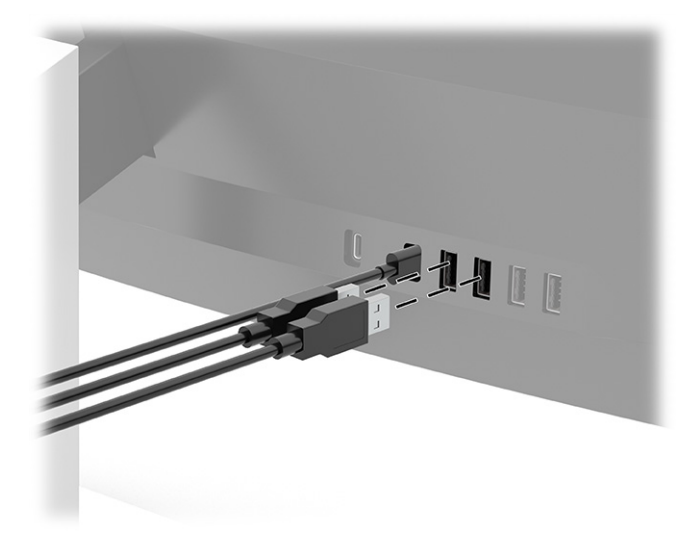

 $\tilde{\mathbb{B}}$  забележка: Ако използвате HDMI или DisplayPort кабел за видеосигнал, трябва да свържете USB Type-C към USB Type-C кабел или USB Type-C към USB Type-A от устройството източник (компютъра) към задната част на монитора, за да разрешите на USB Type-A портовете да служат като USB концентратор за мишка, клавиатури, телефони, външни твърди дискове и практически всичко, което е свързано с USB и може да приема 5 V.

## <span id="page-24-0"></span>**Регулиране на монитора**

- **ПРЕДУПРЕЖДЕНИЕ!** За да намалите риска от сериозни наранявания, прочетете *Ръководството за безопасна и удобна работа*. В него е описано правилното разполагане на работната станция и се съдържа информация за подходящата поза, както и за здравословните и правилни работни навици на потребителите на компютри. *Ръководството за безопасна и удобна работа* предоставя и важна информация за електрическата и механична безопасност. *Ръководството за безопасна и удобна работа* може да бъде намерено в интернет на [http://www.hp.com/ergo.](http://www.hp.com/ergo)
	- **1.** Наклонете екрана напред или назад, за да го разположите под удобен за очите ъгъл.

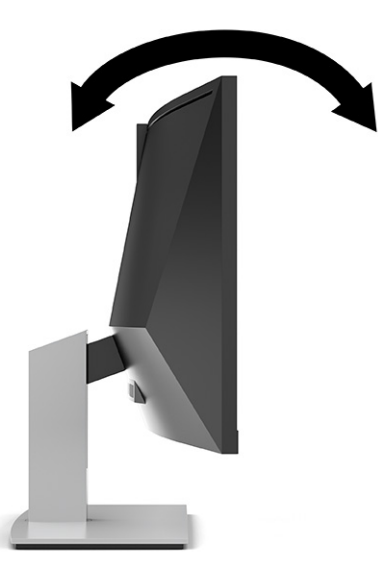

**2.** Регулирайте височината на монитора на удобна позиция според вашата работна станция. Ръбът на горния панел на монитора не трябва да надхвърля височината, която е успоредна на височината на вашите очи. Монитор, който е позициониран ниско и е наклонен, може да е удобен за потребители с коригиращи лещи. Мониторът трябва да може да променя позицията си докато променяте позата си по време на работния ден.

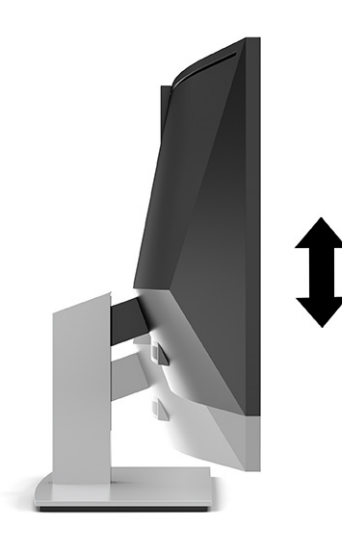

**ЗАБЕЛЕЖКА:** Вашият монитор поддържа само хоризонтална ориентация. Опитите за завъртане на екрана към портретна ориентация може да повреди монитора.

## <span id="page-25-0"></span>**Включване на монитора**

- <u>∭2° ВАЖНО:</u> Прогаряне на изображение може да се получи при монитори, които показват едно и също статично изображение на екрана в продължение на 12 или повече последователни часа. За да избегнете прогаряне на изображение, трябва да винаги да активирате запазване на екрана или да изключвате монитора, когато няма да го използвате за продължителен период от време. Остатъчното изображение е състояние, което може да възникне на всички LCD екрани. Прогарянето на изображение на монитора не се покрива от гаранцията на HP.
- **Э забележка:** Ако натискането на бутона на захранването няма ефект, може да е разрешена функцията за заключване от бутона на захранването. За да забраните тази функция, натиснете и задръжте бутона на захранването на монитора за 10 секунди.
- **Э забележка:** Можете да забраните индикатора на захранването от менюто за OSD. Натиснете бутона Меню, за да отворите OSD менюто и след това изберете **Захранване**, изберете **Индикатор на захранването** и след това изберете **Изкл.**
	- **1.** Натиснете бутона за захранването на компютъра, за да го включите.

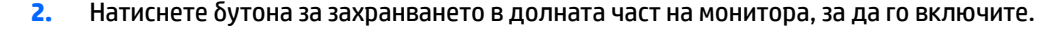

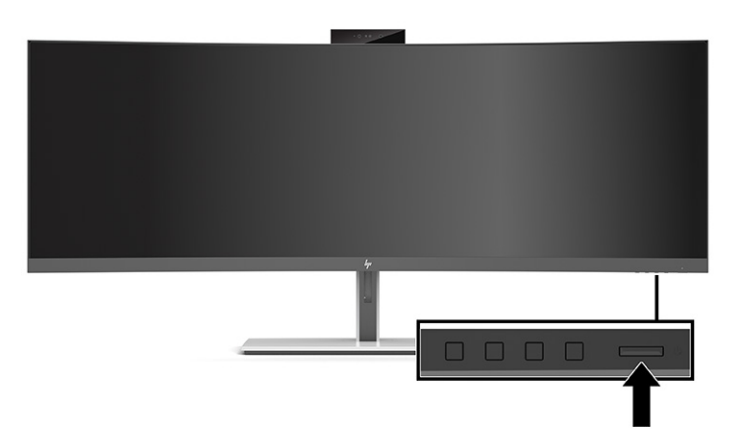

Когато мониторът е включен първи, на екрана за 5 секунди се появява съобщение за състоянието на монитора. Съобщението показва от кой вход е текущият активен сигнал и настройката за състоянието на автоматичното превключване на източника (включено или изключено; настройката по подразбиране е включено), текущата предварително зададена разделителна способност на екрана и препоръчителната предварително зададена разделителна способност на екрана.

Мониторът автоматично сканира входящите сигнали за активност и я използва за екрана.

### **Политика на HP за воден знак и остатъчно изображение**

Моделите с IPS монитор са проектирани с технология на дисплея In-Plane Switching (IPS), която предоставя ултрашироки зрителни ъгли и усъвършенствано качество на изображението. IPS мониторите са подходящи за широка гама приложения с усъвършенствано качество на изображението. Тази технология на панела обаче не е подходяща за приложения, които показват статични, неподвижни или фиксирани изображения за продължителен период от време без използването на скрийнсейвъри. Тези видове приложения може да включват камери за видеонаблюдение, видео игри, маркетингови лога и шаблони. Статичните изображения могат да доведат до повреда от тип остатъчно изображение, което изглежда като петна или водни знаци на екрана на монитора.

<span id="page-26-0"></span>Повредата от остатъчни изображения на монитори, които се използват 24 часа в денонощието не се покрива от гаранцията на HP. За да избегнете повреда от остатъчни изображения или изключвайте монитора когато не се използва, или използвайте настройката за управление на захранването, ако се поддържа от вашата система, за да изключите монитора, когато системата е неактивна.

### **Поставяне на защитен кабел**

Можете да фиксирате монитора към неподвижен обект с допълнителен защитен кабел, предлаган от HP.

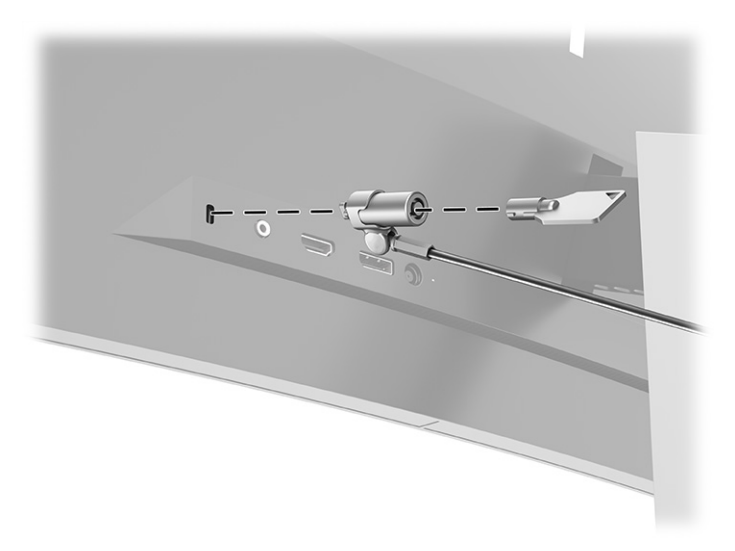

# <span id="page-27-0"></span>**2 Използване на монитора**

## **Изтегляне на софтуер и помощни програми**

Можете да изтеглите и инсталирате следните файлове от<http://www.hp.com/support>:

- **HP Device Bridge за Windows®**
- HP Device Bridge за macOS®
- INF (информационен) файл
- ICM файлове (за съответствие на цветовете на изображение)

За да изтеглите файловете:

- 1. Отидете на<http://www.hp.com/support>.
- **2.** Изберете **Software and Drivers** (Софтуер и драйвери).
- **3.** Изберете вашия тип продукт.
- **4.** Въведете модела на вашия монитор на HP в полето за търсене и следвайте указанията на екрана.

## **HP Device Bridge**

Необходим ви е HP Device Bridge, за да позволите на монитора да използва една клавиатура и мишка с два свързани хост компютъра, за да управлявате софтуера и да прехвърляте файлове и данни от единия компютър на другия. HP Device Bridge се предлага за хост компютри с Windows и macOS.

## **Информационен файл**

INF файлът дефинира ресурсите на монитора, използвани от операционната система Windows, за да осигури съвместимостта на монитора с графичния адаптер на компютъра.

Този монитор е съвместим с Windows Plug and Play и ще работи правилно и без да инсталирате INF файла. Съвместимостта на монитора с Plug and Play изисква графичната карта на компютъра да бъде съвместима с VESA® DDC2 и мониторът да се свързва директно към нея. Plug and Play не работи през отделни конектори тип BNC или през разпределителни буфери или устройства.

## **Файл за съответствие на цветовете на изображението**

ICM файловете са файлове с данни, които се използват заедно с графични програми, за да предоставят последователно съответствие на цветовете от екрана на монитора към принтер, или от скенер към екрана на монитора. Този файл се активира от графични програми, които поддържат тази функция.

**ЗАБЕЛЕЖКА:** Цветовият профил ICM е записан съгласно спецификациите на International Color Consortium (ICC) за формат на профил.

# <span id="page-28-0"></span>**Използване на менюто за OSD**

Използвайте менюто за OSD, за да настроите изображението на екрана според своите предпочитания. Можете да влезете и да направите настройките в менюто за OSD чрез бутоните под ръба на лицевия панел на монитора, под индикатора на захранването. Вж. [Компоненти в предната част на страница 4](#page-11-0) за местоположението.

За да влезете в менюто за OSD и да коригирате настройките:

- **1.** Ако мониторът не е включен, натиснете бутона на захранването, за да го включите.
- **2.** Натиснете бутона Меню.
- **3.** Използвайте трите функционални бутона за да се придвижвате, избирате и регулирате опциите в менюто. Етикетите на бутоните на екрана се различават в зависимост от това кое меню или подменю е активно.

Таблицата по-долу изброява възможните опции в главното меню на OSD.

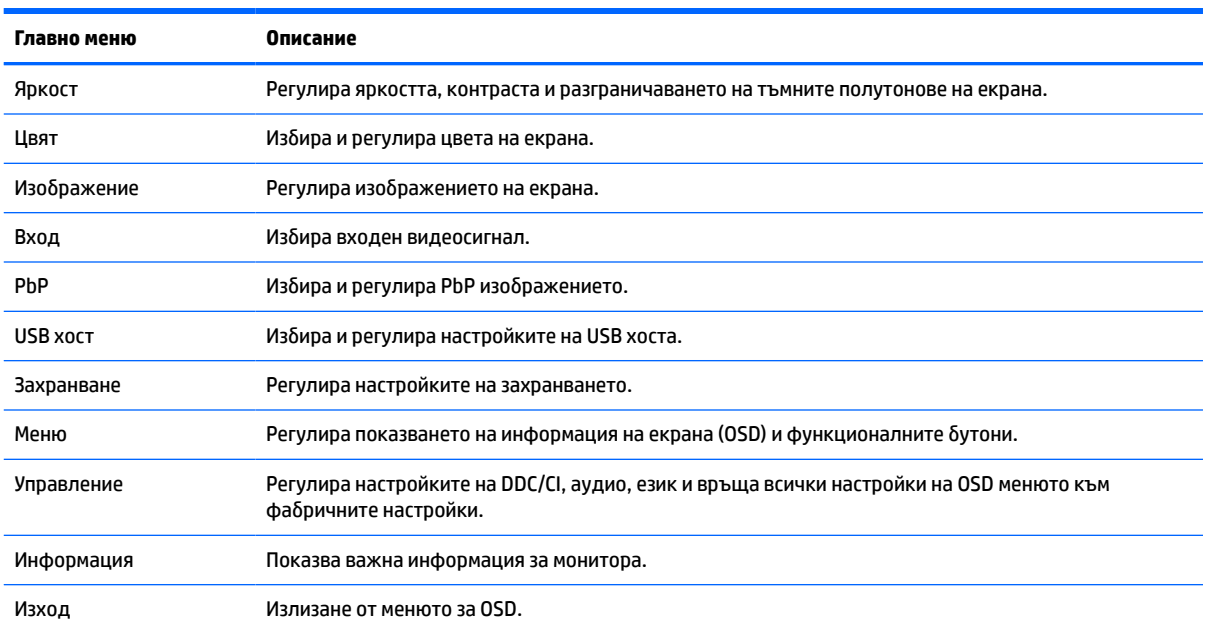

#### **Таблица 2-1 Главно меню на OSD**

# <span id="page-29-0"></span>**Използване на функционалните бутони**

Натискането на един от трите функционални бутона активира бутоните и показва иконите над тях. Фабрично настроените икони на бутоните и функции са показани в таблицата по-долу:

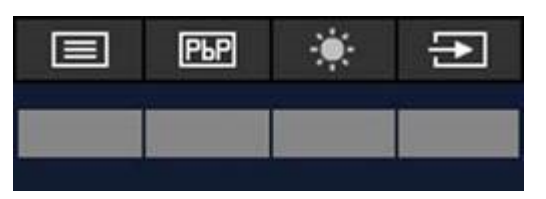

**Таблица 2-2 Имена и функции по подразбиране на бутоните**

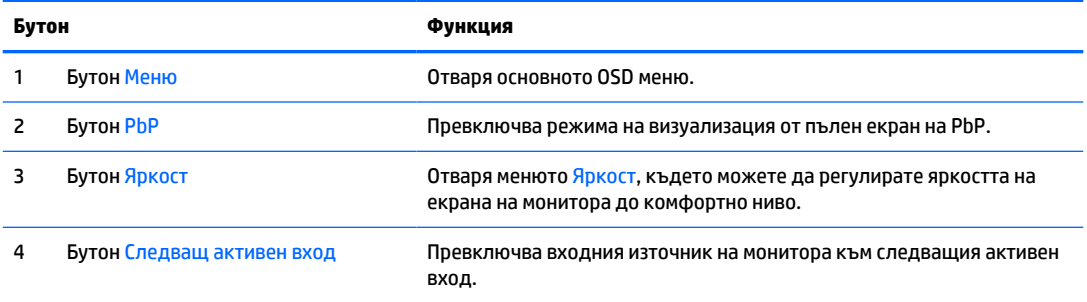

Когато режимът PbP е включен с два хост компютъра, свързани към монитора, иконите над бутоните се променят както е показано в таблицата по-долу:

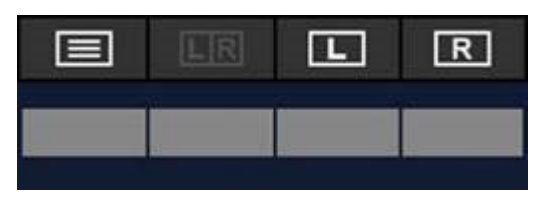

**Таблица 2-3 Имена и функции на бутоните в режим PbP**

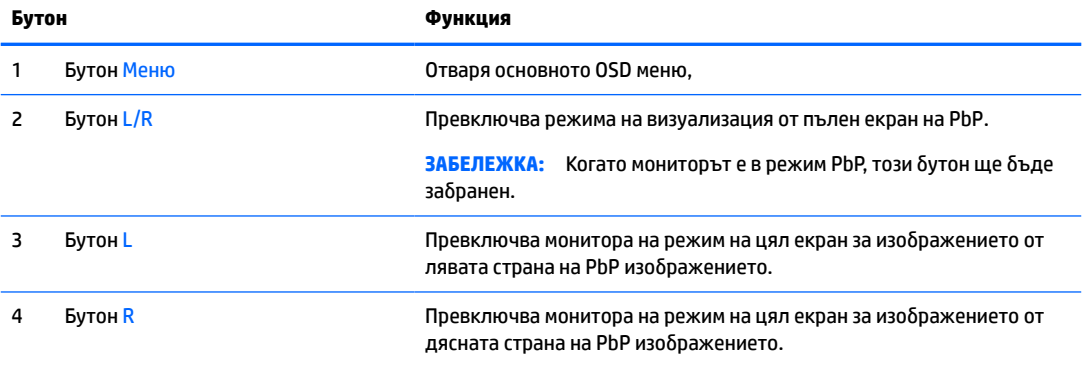

# <span id="page-30-0"></span>**Избиране на входния източник**

Мониторът има четири конектора за видео вход:

- USB Type-C #1 (DP с режим Alt)
- USB Type-C #2 (DP с режим Alt)
- **DisplayPort**
- HDMI

Мониторът автоматично сканира всички източници на входящ видеосигнал, за да търси активен видеосигнал. Последователността на сканиране е USB Type-C #1, USB Type-C #2, DisplayPort и HDMI.

Ако няколко хост компютъра са свързани към монитора и PbP (Картина до картина) е изключен, можете да промените източника на входящ видеосигнал като натиснете бутона **Next Active Input**  (Следващ активен вход) от менюто за пряк достъп на OSD или като отидете в OSD менюто, изберете **Вход** и изберете източник на входящ видеосигнал. Таблицата по-долу изброява опциите в менюто **Вход**:

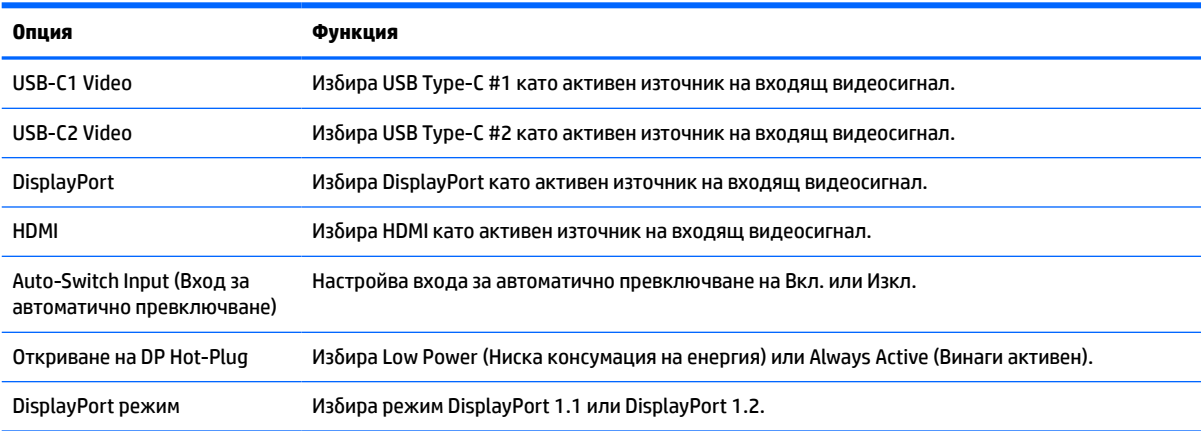

#### **Таблица 2-4 Опции и функции на менюто Вход**

# <span id="page-31-0"></span>**Използване на камерата**

Внимателно дръпнете камерата нагоре, за да я отворите, като използвате ръкохватките в задната част на камерата.

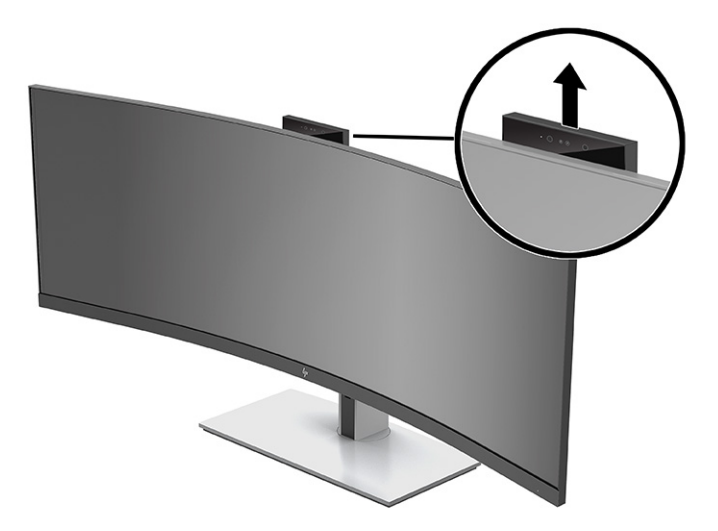

Можете да използвате камерата на монитора по следните начини:

- Поточно предаване на онлайн видеоконференции
- Изпращане и получаване на незабавни съобщения
- График за срещи
- Поддържане на поверителност по време на разговори

Когато камерата не се използва, можете да я затворите като я натиснете надолу докато щракне в затворено положение.

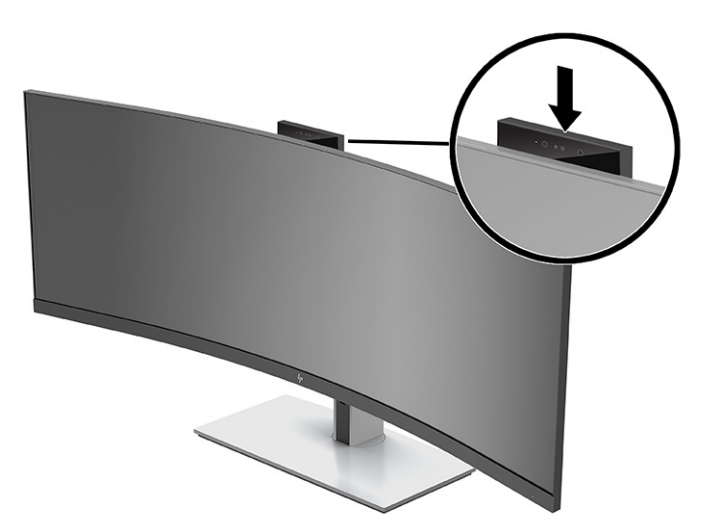

# **Настройване на лицевото разпознаване на Windows Hello**

Можете да използвате лицевото разпознаване на Windows Hello, за да получите бърз и сигурен достъп до компютъра. Лицевото разпознаване може да бъде зададено чрез използване или на камерата на компютъра или чрез използване на камерата на монитора.

**ЗАБЕЛЕЖКА:** Windows Hello се поддържа само от операционната система Windows 10.

## <span id="page-32-0"></span>**Настройване на Windows Hello на компютър с камера Windows Hello**

За да настроите лицевото разпознаване на Windows Hello на компютър с камера Windows Hello:

- **1.** Изтеглете драйвъра за софтуера HP Windows Hello от<http://support.hp.com/us-en/drivers/products>.
- **2.** Свържете монитора към компютъра и ги включете и двата.
- **3.** Щракнете с десния бутон върху работния плот на Windows и изберете **Настройки на дисплея**.
- **4.** Изберете 43-инчовия монитор и превъртете надолу до раздела **Няколко дисплея**.
- **5.** От падащото меню изберете **Extend desktop to this display** (Разшири работния плот на този дисплей).
- **6.** Поставете отметка в квадратчето **Make this my main display** (Направи това основния ми дисплей).
- **7.** Изберете бутона **Старт**, изберете **Настройки**, изберете **Акаунти**, след което изберете **Опции за влизане**.
- **8.** В **Windows Hello** изберете **Настройване** в **Face Recognition** (Разпознаване на лица).
- **9.** В **Welcome to Windows Hello** (Добре дошли в Windows Hello) изберете **Първи стъпки** и следвайте указанията на екрана, за да регистрирате своя пръстов отпечатък или лицев ИД и да настроите ПИН код.

Вече можете да използвате инфрачервената камера на монитора, за да влезете, когато използвате Windows Hello.

## **Настройване на Windows Hello с помощта на камерата на монитора**

Ако компютърът няма камера за Windows Hello, можете да настроите лицевото разпознаване на Windows Hello като използвате инфрачервената камера на монитора:

- **1.** Изберете бутона **Старт**, изберете **Настройки**, изберете **Акаунти**, след което изберете **Опции за влизане**.
- **2.** В **Windows Hello** изберете **Настройване** в **Face Recognition** (Разпознаване на лица).
- **3.** В **Welcome to Windows Hello** (Добре дошли в Windows Hello) изберете **Първи стъпки** и следвайте указанията на екрана, за да регистрирате своя пръстов отпечатък или лицев ИД и да настроите ПИН код.

Вече можете да използвате инфрачервената камера на монитора, за да влезете, когато използвате Windows Hello.

# **Настройване на HP Device Bridge**

HP Device Bridge позволява два хост компютъра да се свързват към един монитор и позволява на една клавиатура и мишка да контролират и двата хост компютъра като превключват безпроблемно от единия компютър на другия. Софтуерът ви позволява също така да премествате файлове и данни от единия хост компютър на другия.

HP Device Bridge се предлага за следните платформи и трябва да бъде инсталиран и активен на двата хост компютъра, за да може софтуерът да работи нормално:

- **Windows**
- mac<sub>OS</sub>

<span id="page-33-0"></span>Иконите в таблицата по-долу показват състоянието на HP Device Bridge. Тези икони се появяват в системния панел на вашия компютър.

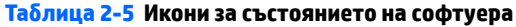

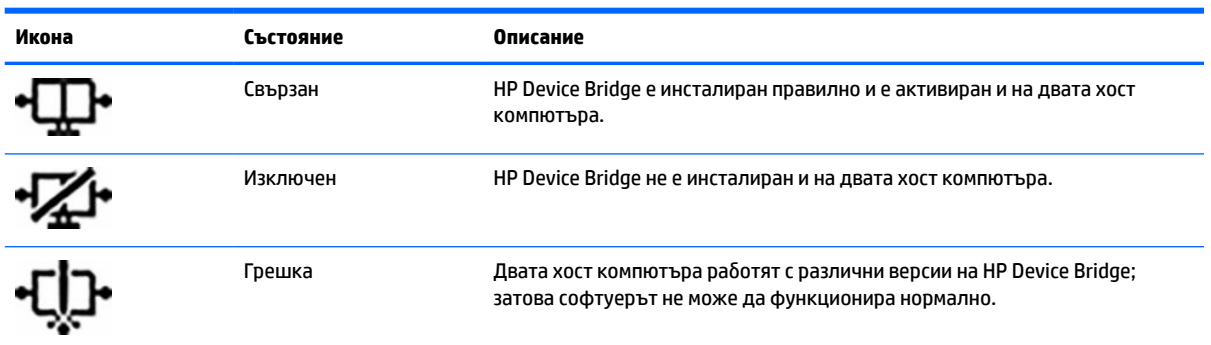

## **Windows**

За да инсталирате HP Device Bridge:

- 1. Отидете на<http://www.hp.com/support>.
- **2.** Изберете **Software and Drivers** (Софтуер и драйвери).
- **3.** Изберете **Other** (Други).
- **4.** Въведете името на модела на монитора в полето за търсене на продукта.
- **5.** Изберете **Driver-Display** (Драйвер-Дисплей).
- **6.** Изтеглете и инсталирайте **HP S430c Device Bridge Software** (Софтуера HP S430c Device Bridge).
- **7.** Стартирайте HP Device Bridge, като щракнете върху иконата на **HP Device Bridge Software**  (Софтуера HP Device Bridge).
- <u>学</u> забележка: Софтуерът HP Device Bridge ще работи във фонов режим. Той трябва да бъде активен, за да разреши функцията на HP Device Bridge.

## **macOS**

За да инсталирате HP Device Bridge:

- **1.** Отидете на<http://www.hp.com/support>.
- **2.** Изберете **Software and Drivers** (Софтуер и драйвери).
- **3.** Изберете **Other** (Други).
- **4.** Въведете името на продукта в полето за търсене.
- **5.** Изберете **Choose a different OS** (Изберете друга операционна система).
- **6.** Изберете **MacOS** и посочете версията.
	- **ЗАБЕЛЕЖКА:** HP Device Bridge не поддържа платформата iOS.
- **7.** Изберете **Driver-Display** (Драйвер-Дисплей).
- <span id="page-34-0"></span>**8.** Изтеглете и инсталирайте **HP S430c Device Bridge Software** (Софтуера HP S430c Device Bridge).
- **9.** Стартирайте HP Device Bridge, като щракнете върху иконата на **HP Device Bridge Software**  (Софтуера HP Device Bridge).
- **ЗАБЕЛЕЖКА:** Софтуерът HP Device Bridge ще работи във фонов режим. Той трябва да бъде активен, за да разреши функцията на HP Device Bridge.

# **Използване на HP Device Bridge**

HP Device Bridge позволява два хост компютъра да се свързват с един монитор и да прехвърлят файлове и данни между компютри с помощта на една обща клавиатура и мишка. HP Device Bridge трябва да бъде инсталиран и на двата хост компютъра, за да функционира нормално.

Ако някой от хост компютрите е изключен от монитора:

- Другият свързан хост компютър автоматично се показва на монитора в режим на цял екран.
- Възходящата USB връзка превключва към другия свързан хост компютър, за да разреши USB концентратора и USB устройствата.
- Другият свързан хост компютър може да получи захранване до 65 W.

Когато изключеният хост компютър бъде свързан повторно:

- HP Device Bridge автоматично променя екрана на монитора на режим PbP.
- Възходящата USB връзка превключва към свързания хост компютър към USB Type-C #1 порта, за да разреши USB концентратора и USB устройствата.
- Полезната мощност на всеки от двата хост компютъра се връща до оригиналните споделени нива.

## **Прехвърляне на файлове и данни**

След като HP Device Bridge е инсталиран и активен и на двата хост компютъра, можете да местите файлове и данни между двата хост компютъра. Софтуерът позволява една клавиатура и мишка да управляват и двата хост компютъра, като превключва безпроблемно от единия компютър на другия.

## **Windows и macOS**

Ако вашите хост компютри работят с операционна система Windows или macOS, или комбинация от двете, можете да прехвърляте файлове между хост компютрите чрез методите плъзгане и пускане, копиране и поставяне или изрязване и поставяне. Можете да прехвърляте данни с помощта на методите копиране и поставяне или изрязване и поставяне; не можете обаче да прехвърляте данни чрез плъзгане и пускане.

За да използвате метода плъзгане и пускане:

- **1.** Изберете файла, който ще прехвърляте.
- **2.** Плъзнете файла от единия хост компютър на другия и го пуснете на избраното място.

За да използвате метода копиране и поставяне или изрязване и поставяне:

- **1.** Щракнете с десния бутон върху файла, който ще прехвърляте и след това изберете **Copy**  (Копирай) или **Cut** (Изрежи) или маркирайте данните, които ще копирате.
- **2.** Щракнете с десния бутон върху мястото за поставяне и след това изберете **Pasteю** (Постави).

# <span id="page-35-0"></span>**Спиране на HP Device Bridge**

## **Windows**

- **1.** Щракнете с десния бутон върху работния плот на Windows и след това изберете **HP Device Bridge**.
- **2.** Изберете **Quit** (Изход).

## **macOS**

- **1.** Щракнете върху иконата на HP Device Bridge в горния десен ъгъл на екрана.
- **2.** Изберете **Quit** (Изход).

## **Регулиране на синята светлина**

Намаляването на синята светлина, излъчвана от монитора, намалява излагането на очите ви на синя светлина. Този монитор ви позволява да изберете настройка за намаляване на излъчваната синя светлина с цел създаване на по-отпускащо и по-малко стимулиращо изображение, докато четете съдържанието на екрана.

За да регулирате синята светлина, излъчвана от екрана:

- **1.** Натиснете някой от OSD бутоните на ръба на лицевия панел на монитора, за да ги активирате и след това натиснете бутона Меню, за да отворите OSD. След това изберете **Color** (Цвят).
- **2.** Изберете настройка:
	- **Low Blue Light** (Намаляване на интензитета на синята светлина): Сертифициран от TÜV (Technischer Überwachungsverein, Сдружението за технически надзор). Намалява синята светлина за подобрен комфорт на очите.
	- **Reading** (Четене): Оптимизира синия цвят и яркостта при гледане на закрито.
	- **Night** (Нощ): Регулира се до най-ниския възможен интензитет на синята светлина и намалява влиянието върху съня.
- **3.** Изберете **Назад**, за да се върнете към менюто за OSD.
- **4.** В главното меню изберете **Изход**, за да затворите OSD.

## **Използване на режим на автоматично заспиване**

Мониторът поддържа опция в OSD менюто, наречена Auto-Sleep Mode (Режим на автоматично заспиване), която ви позволява да разрешите или да забраните състоянието на намалена консумация на енергия от монитора. Когато режимът на автоматично заспиване е разрешен (разрешен е по подразбиране), мониторът ще влезе в състояние на намалена консумация на енергия когато хост компютърът сигнализира режим на ниско потребление на енергия (липса на хоризонтално или вертикално синхронизиране на сигнал).

При влизане в това състояние на намалена консумация на енергия (режим на заспиване), екранът на монитора потъмнява, подсветката е изключена и индикаторът на захранването свети в жълто. Мониторът консумира по-малко от 0,5 W захранване в този режим на намалена консумация. Мониторът ще се събуди от режима на заспиване когато хост устройството изпрати активен сигнал към монитора (например ако задействате мишката или клавиатурата).

За да забраните режима на автоматично заспиване:

- <span id="page-36-0"></span>**1.** Натиснете бутона Меню, за да отворите OSD.
- **2.** В OSD менюто изберете **Power** (Захранване), изберете **Power Mode** (Режим на захранване), след което изберете **Performance** (Производителност).
- **3.** Изберете **Auto-Sleep Mode** (Режим на автоматично заспиване) и след това изберете **Off** (Изкл.).

# **Промяна на настройката за режим на захранване**

Когато е в режим на заспиване, в съответствие с международните стандарти по отношение на захранването, настройката по подразбиране на монитора е режим на икономия на енергия. Ако вашият дисплей поддържа режим на производителност, за да запазите USB портовете разрешени, дори когато мониторът е в режим на автоматично заспиване, променете настройката на режима на захранване от икономия на енергия на производителност.

**В забележка:** Ако свързвате компютър, който не работи на батерия, настройката Режим на захранване трябва да бъде сменена на Режим на производителност.

За да промените настройката за режим на захранване:

- **1.** Натиснете бутона Меню, за да отворите OSD менюто.
- **2.** Изберете **Захранване**, изберете **Режим на захранване**, след което изберете **Performance**  (Производителност).
- **3.** Изберете **Назад** и затворете OSD.

## **Използване на PbP**

Мониторът поддържа PbP, като единият източник на входящ видеосигнал е разположен до другия. Настройката по подразбиране на монитора за PbP е **On, Automatic** (Включено, Автоматично). Когато PbP е в автоматичен режим:

- Хост компютърът, свързан с USB Type-C #1 порта или HDMI видеоконектора, се появява от дясната страна на PbP изображението.
- Хост компютърът, свързан към USB Type-C #2 порта или DisplayPort видеоконектора, се появява от лявата страна на PbP изображението.
- Възходящата връзка по подразбиране е към хост компютъра, свързан към USB Type-C #1 порта. Тази възходяща връзка по подразбиране не може да бъде променяна.
- Приоритетът при разпределението на захранването е за хост компютъра, свързан към USB Type-C #1 порта.
- На хост компютъра, свързан към USB Type-C #2 порта, е гарантиран минимум от 45 W захранване и максимум от 65 W или всички ватове, оставащи след като бъде захранен USB Type-C #1 портът (110 W минус потребяваното в момента от USB Type-C#1 порта до максимум 65 W захранване). Ако USB Type-C #1 портът използва максималната мощност от 65 W, тогава максималната оставаща мощност за USB Type-C #2 е 45 W.

**ЗАБЕЛЕЖКА:** Когато хост компютърът, който не работи на батерия, бъде свързан към USB Type-C #1 порта на монитора, настройката Режим на захранване трябва да бъде сменена на Режим на производителност. За подробни инструкции вижте Промяна на настройката за режим на захранване на страница 29.

PbP може да бъде настроен на режим **On, Manual** (Включено, Ръчно) от OSD менюто на PbP. При този режим можете да контролирате от коя страна на екрана на всеки хост компютър ще се появява (отляво или отдясно) и кой източник на видеосигнал е присъединен към всеки хост компютър. За да настроите PbP на ръчен режим:

- **1.** Когато двете устройства източници (хост компютрите) са свързани към монитора, натиснете някой от OSD бутоните под лицевия панел, за да ги активирате.
- **2.** Натиснете бутона Меню, за да отворите OSD.
- **3.** В OSD изберете **PbP**, изберете **Вкл.** и след това изберете **Ръчно**.
- **4.** В **Set Left Side** (Настройване на лявата страна) изберете източник на входящ видеосигнал, който да бъде показван от лявата страна на PbP изображението.
- **5.** В **Set Right Side** (Настройване на дясната страна) изберете източник на входящ видеосигнал, който да бъде показван от дясната страна на PbP изображението.

**ЗАБЕЛЕЖКА:** Ако PbP е зададен на **Изкл.**, мониторът показва изображението от хост компютъра, който е избран като активен източник на входящ видеосигнал в диалоговия прозорец на OSD **Input**  (Вход). За повече информация относно OSD вижте [Използване на менюто за OSD](#page-28-0) на страница 21.

Ако решите да промените PbP отново на режима по подразбиране **On, Automatic** (Включено, Автоматично):

- **1.** Когато двата хост компютъра са свързани към монитора, натиснете някой от OSD бутоните под лицевия панел, за да ги активирате. Натиснете бутона Меню, за да отворите OSD. За местоположението на OSD бутоните вижте [Компоненти в предната част на страница 4](#page-11-0).
- **2.** В OSD изберете **PbP** и след това изберете **Enable PbP** (Разреши PbP).

Мониторът сканира второстепенните източници за валиден източник на входящ видеосигнал и използва този източник за PbP картината.

# <span id="page-38-0"></span>**3 Поддръжка и отстраняване на неизправности**

# **Разрешаване на често срещани проблеми**

Таблицата по-долу изброява възможните проблеми, вероятната причина за всеки от тях и препоръчителни решения.

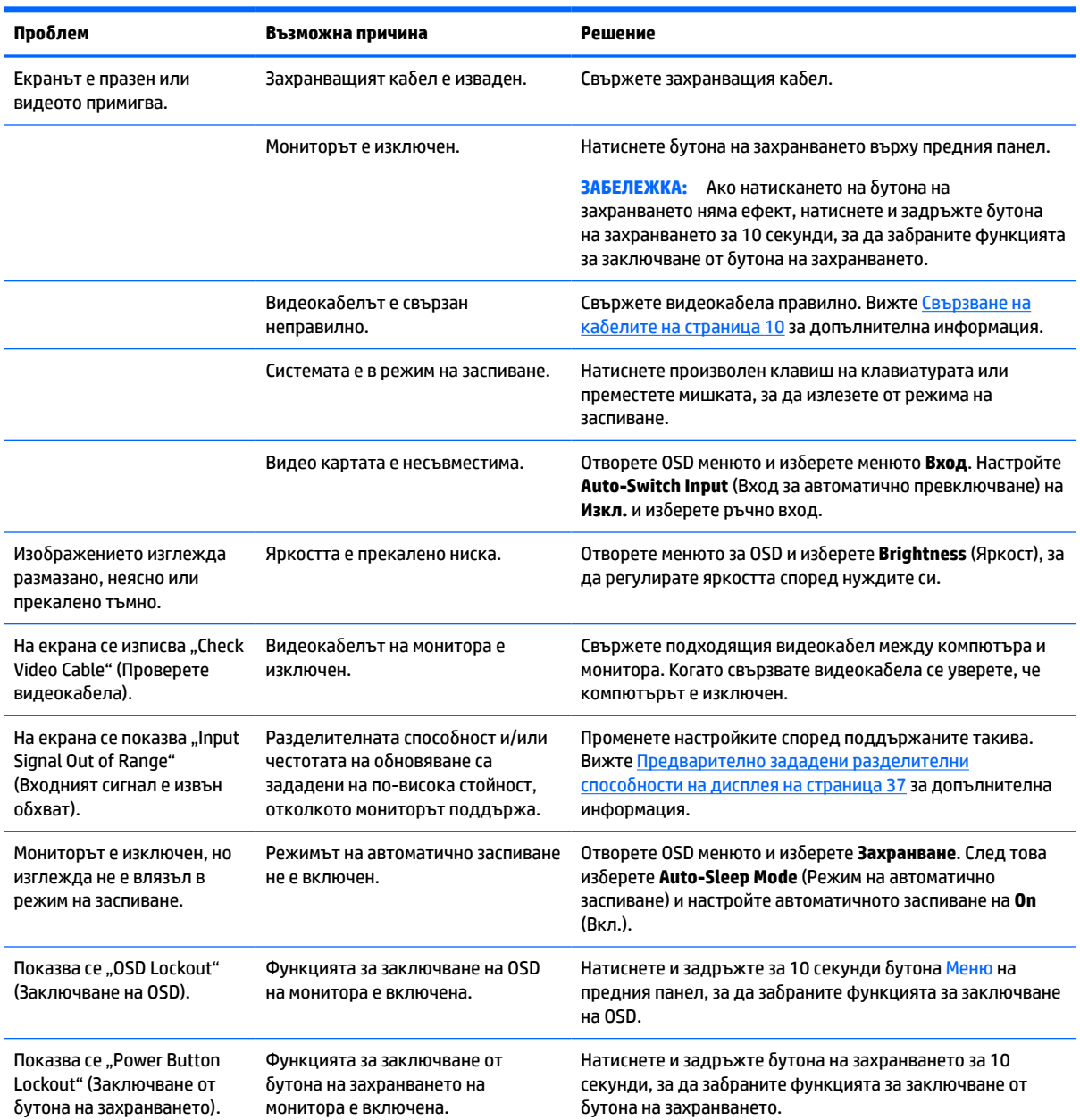

### **Таблица 3-1 Често срещани проблеми и решения**

<span id="page-39-0"></span>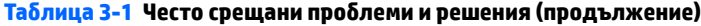

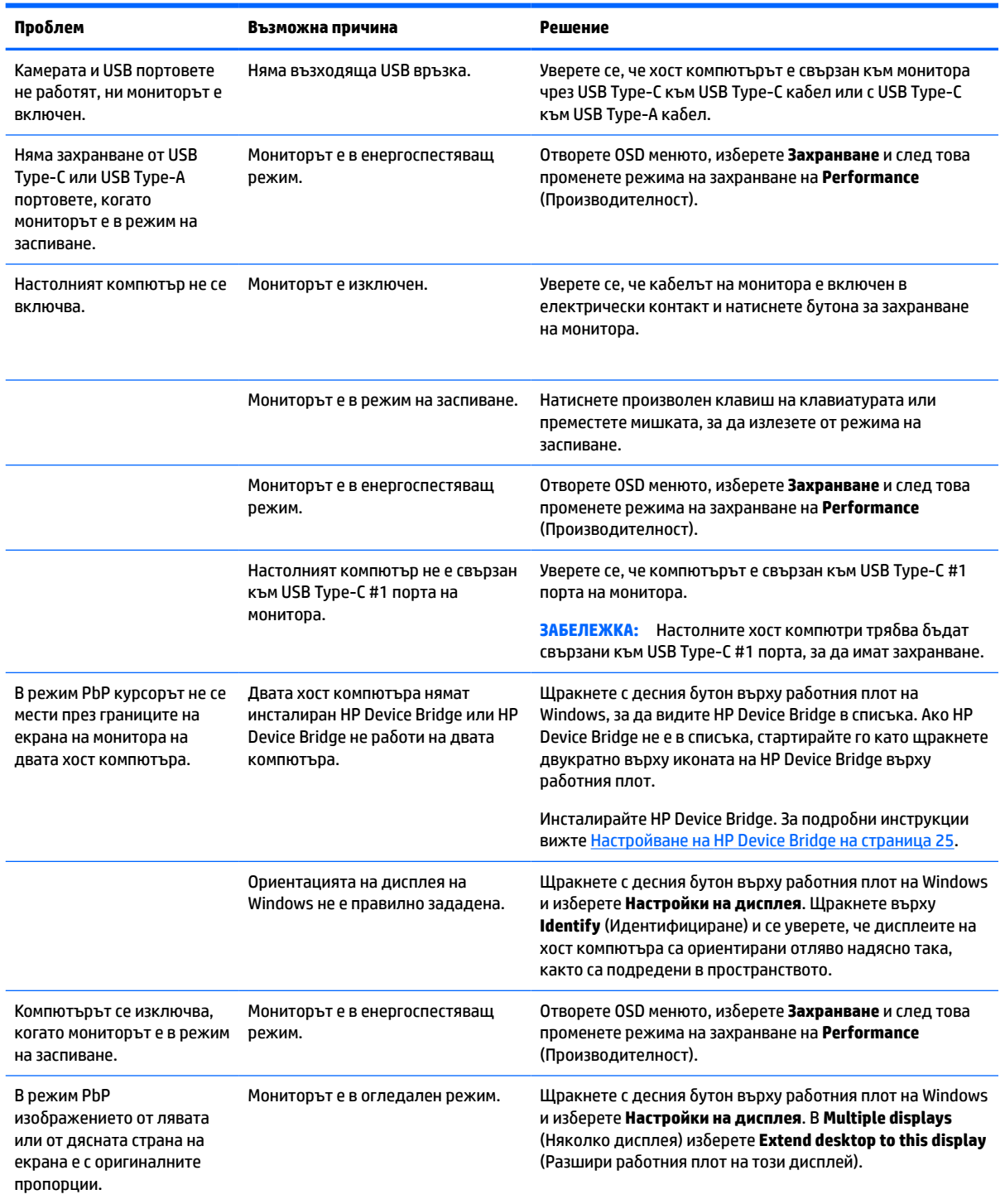

# **Заключване на бутони**

Задържането на бутона на захранването или бутона Меню за 10 секунди заключва функционалността на бутоните. Можете да възстановите функционалността като задържите бутоните отново за 10 секунди. Тази функционалност е активна само когато мониторът е включен, показва активен сигнал и OSD не е отворено.

# <span id="page-40-0"></span>**Връзка с отдела за поддръжка**

За да разрешите хардуерен или софтуерен проблеми, отидете на [http://www.hp.com/support.](http://www.hp.com/support) Използвайте този сайт, за да получите повече информация за своя продукт, включително връзки към форуми за дискусии и инструкции за отстраняване на неизправности. Можете също да откриете информация за начините за връзка с HP и за подаване на заявка за поддръжка.

## **Подготовка за свързване с екипа за техническа поддръжка**

Ако не можете да разрешите даден проблем чрез съветите за отстраняване на неизправности в този раздел, може да се наложи да се свържете с екипа за техническа поддръжка. Подгответе следната информация преди да се обадите:

- Номер на модела на монитора
- Сериен номер на монитора
- Датата на покупка от фактурата
- Условията, при които е възникнал проблемът
- Получените съобщения за грешки
- Хардуерна конфигурация
- Наименование и версия на хардуера и софтуера, които използвате

# **Намиране на серийния номер и номер на продукта**

Серийният номер и номерът на продукта са разположени на етикет от долната страна на на екрана. Тези номера може да ви бъдат необходими когато се свързвате с HP относно модела на монитора.

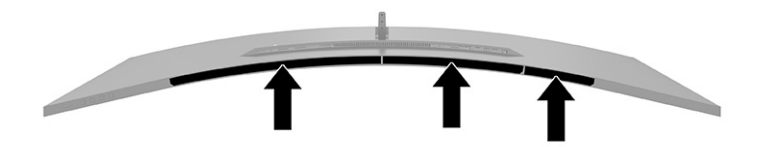

**ЗАБЕЛЕЖКА:** Ръководството за потребителя на монитора, материали за справка и драйвери можете да намерите на адрес [http://www.hp.com/support.](http://www.hp.com/support)

# <span id="page-41-0"></span>**4 Поддържане на монитора**

## **Указания за поддръжка**

За да подобрите работата и да удължите живота на монитора:

- Не отваряйте корпуса на монитора и не се опитвайте да го поправяте сами. Регулирайте само тези елементи от интерфейса, които са описани в инструкциите за работа. Ако мониторът не работи правилно или е бил изпуснат или повреден, обърнете се към упълномощен търговец, дистрибутор или доставчик на услуги на HP.
- Използвайте само подходящи за този монитор захранващ източник и свързване, както е показано на етикета/табелката от задната страна на монитора.
- Уверете се, че общият ампераж на продуктите, свързани към електрическия контакт, не надвишава номиналния ток на контакта, и че общият ампераж на продуктите, свързани към кабела, не надвишава номиналните характеристики, поддържани от кабела. Вижте етикета за захранването, за да определите ампеража (AMPS или A) за всяко устройство.
- Поставете монитора близо до електрически контакт, който можете лесно да достигнете. Изключвайте монитора като здраво хванете щепсела и го издърпате от контакта. Никога не изключвайте монитора чрез издърпване на кабела.
- Изключете монитора когато не го използвате и използвайте скрийнсейвър. Това може значително да увеличи живота на монитора.

**ЗАБЕЛЕЖКА:** Прогарянето на изображение на монитора не се покрива от гаранцията на HP.

- Никога не блокирайте слотовете и отворите на кожуха и не поставяйте предмети в тях. Тези отвори осигуряват вентилация.
- Не изпускайте монитора и не го поставяйте върху нестабилна повърхност.
- Не поставяйте нищо върху захранващия кабел. Не стъпвайте върху кабела.
- Съхранявайте монитора на добре проветрено място, далеч от силна светлина, топлина или влага.

### **Почистване на монитора**

- **1.** Изключете монитора и извадете захранващия кабел от контакта.
- **2.** Изключете всички външни устройства.
- **3.** Избършете праха от екрана и корпуса на монитора с мека чиста антистатична кърпа.
- **4.** За по-замърсена повърхност използвайте 50/50 смес от вода и изопропилов алкохол.
- <u>И</u> ВАЖНО: За почистване на екрана или корпуса не използвайте почистващи средства, които съдържат петролни материали като бензин, разредител или летливи вещества. Тези химикали могат да повредят монитора.

**ВАЖНО:** Пръснете препарата върху кърпата и я използвайте за внимателно почистване на повърхността на екрана. Никога не пръскайте препарат директно върху екрана. Препаратът може да премине зад корпуса и да повреди електрониката. Кърпата трябва да бъде влажна, но не мокра. Вода, капеща във вентилационните отвори или в други точки на проникване, може да причини повреда на монитора. Оставете монитора да изсъхне на въздух преди да го включите.

## <span id="page-42-0"></span>**Транспортиране на монитора**

Запазете оригиналната опаковка в място за съхранение. Тя може да ви бъде необходима по-късно, ако транспортирате монитора или го местите.

# <span id="page-43-0"></span>**а Технически спецификации**

**ЗАБЕЛЕЖКА:** Всички спецификации представляват типичните спецификации, предоставяни от производителите на компоненти на HP; реалната производителност може да се различава, като може да е по-висока или по-ниска.

За най-новите спецификации или допълнителни технически данни на този продукт, отидете на [http://www.hp.com/go/quickspecs/,](http://www.hp.com/go/quickspecs/) потърсете конкретния модел на вашия монитор и намерете точните му спецификации за бърза справка.

# **спецификации на 110,24 см (43,4-инчов) модел**

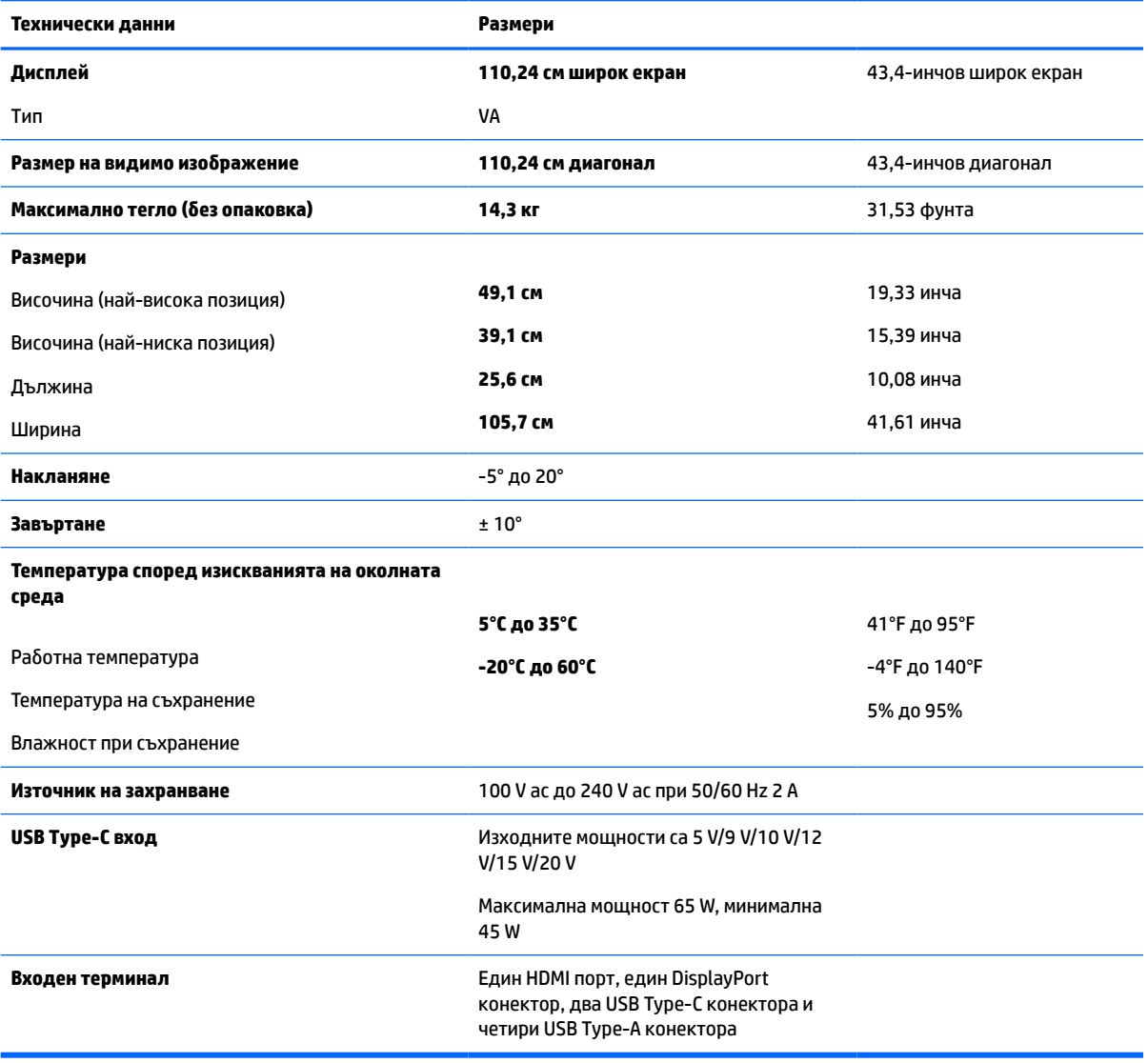

#### **Таблица а-1 Спецификации на 110,24 см (43,4-инчов) модел**

# <span id="page-44-0"></span>**Предварително зададени разделителни способности на дисплея**

Посочените в таблицата по-долу разделителни способности на дисплея са най-често използваните режими и са зададени като фабрични настройки по подразбиране. Мониторът автоматично разпознава тези предварително настроени режими и те се показват подходящо оразмерени и центрирани на екрана.

## **110,24 см/43,4-инчов модел**

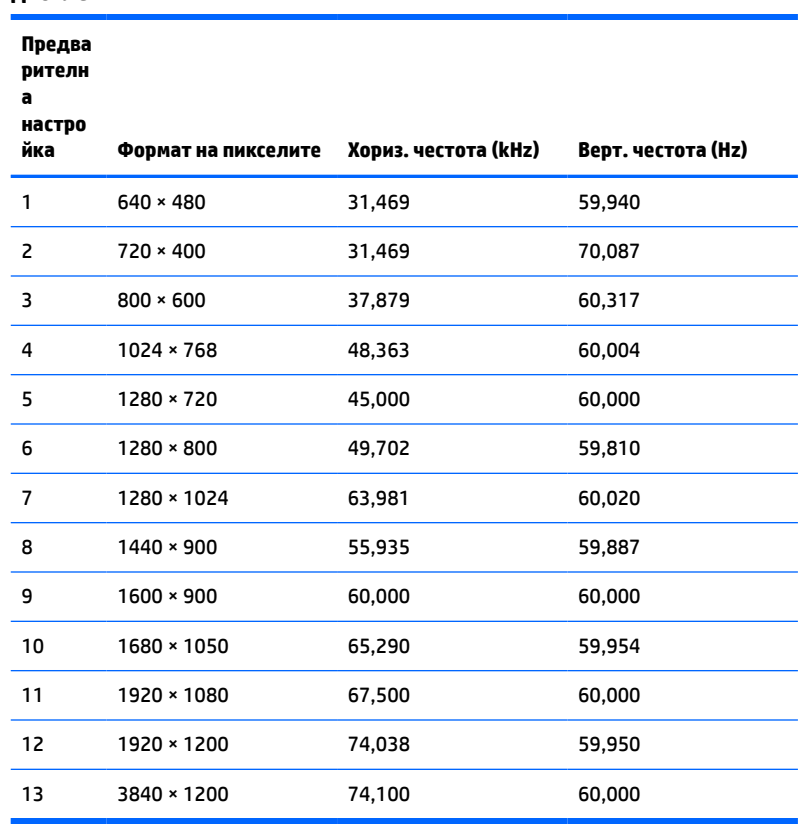

# **Таблица а-2 Предварително зададени разделителни способности на дисплея**

#### **Таблица а-3 Предварително зададени разделителни способности**

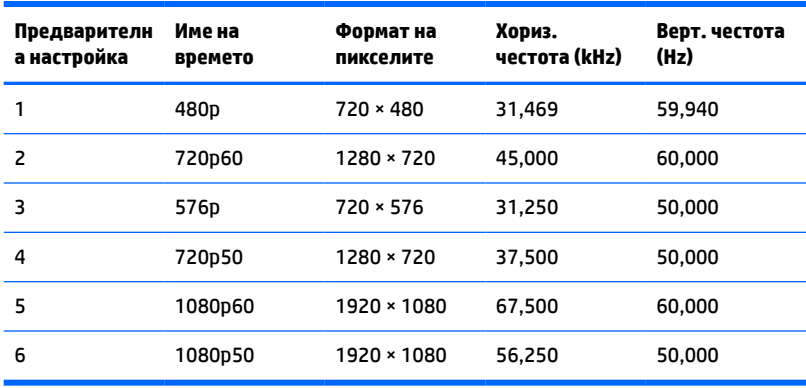

# <span id="page-45-0"></span>**Спецификация на захранващия блок**

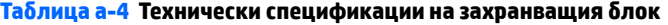

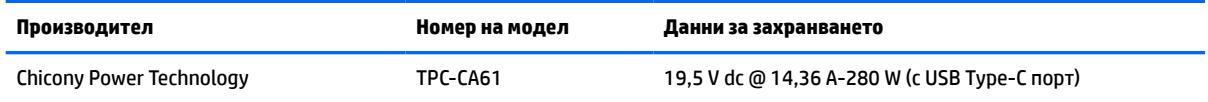

## **Функция за икономия на енергия**

Мониторът поддържа състояние на намалена консумация на енергия. Състоянието на намалена консумация на енергия се стартира, ако мониторът открие липса на хоризонтално или вертикално синхронизиран сигнал. При откриване на липса на тези сигнали, екранът на монитора потъмнява, подсветката се изключва и индикаторът на захранването светва в жълто. Когато мониторът е в състояние на намалена консумация на енергия, той използва <0,5 W захранване. Има кратък период на загряване преди мониторът да се върне към нормален режим на работа.

Вижте ръководството за компютъра за инструкции относно конфигурирането на функциите за икономия на енергия (понякога се наричат функции за управление на захранването).

**ЗАБЕЛЕЖКА:** Тази функция за икономия на енергия работи само когато мониторът е свързан към компютър, който има функции за икономия на енергия.

Избирайки настройките в помощната програма за икономия на енергия на монитора, можете също така да програмирате монитора да влиза в състояние на намалена консумация на енергия в предварително зададено време. Когато помощната програма за икономия на енергия на монитора стартира режима на икономия на енергия, индикаторът на захранването започва да мига в жълто.

# <span id="page-46-0"></span>**б Достъпност**

# **Достъпност**

HP се стреми да вплете многообразието, включването и баланса между работата и свободното време в тъканта на компанията, така че това се отразява върху всичко, което правим. Ето няколко примера как използваме различията, за да създадем включваща среда с фокус върху свързването на хората по целия свят със силата на технологиите.

### **Намиране на технологичните инструменти, които са ви нужни**

Технологиите могат да освободят човешкия потенциал. Помощните технологии премахват бариерите и помагат за изграждане на независимост у дома, на работното място и в общността. Помощните технологии помагат за увеличаването, поддръжката и подобряването на функционалните възможности на електронните и информационните технологии. За повече информация вижте [Намиране на най-добрите помощни технологии на страница 40](#page-47-0).

### **Нашият ангажимент**

HP се ангажира да осигурява продукти и услуги, които са достъпни за хора с увреждания. Този ангажимент поддържа целите на нашата компания за постигане на многообразие и ни помага да гарантираме, че ползите от технологиите са достъпни за всички.

Нашата цел за осигуряване на достъпност е да проектираме, произвеждаме и предлагаме за продажба продукти и услуги, които могат да се използват ефективно от всички, включително от хора с увреждания, както под формата на самостоятелни продукти, така и със съответни устройства за хора с увреждания.

За да постигнем целта си, тази Политика за достъпност установява седем ключови цели, които да ръководят дейността ни като компания. От всички мениджъри и служители на HP се очаква да подкрепят тези цели и тяхното прилагане в съответствие с възложените им роли и отговорности:

- Повишаване на нивото на информираност за проблеми с достъпността в рамките на компанията и осигуряване на необходимото обучение на служителите, за да проектират, произвеждат, предлагат за продажба и доставят достъпни продукти и услуги.
- Разработване на насоки за достъпност за продукти и услуги и изискване на отговорност от групите за разработка на продукти за прилагане на тези указания, когато това е конкурентно, технически и икономически постижимо.
- Включване на хора с увреждания в разработката на насоки за достъпност и в проектирането и тестването на продукти и услуги.
- Документиране на функциите за достъпност и предоставяне на информация за нашите продукти и услуги на широката публика в достъпна форма.
- Установяване на взаимоотношения с водещи доставчици на помощни технологии и решения.
- Поддръжка на вътрешни и външни проучвания и разработки, които подобряват помощните технологии, подходящи за нашите продукти и услуги.
- Поддръжка и принос към стандартите в бранша и насоките за достъпност.

## <span id="page-47-0"></span>**Международна асоциация на специалистите по достъпност (IAAP)**

IAAP е асоциация с нестопанска цел, фокусирана върху развитието на професиите, свързани с осигуряване на достъпност, чрез създаване на мрежа от контакти, обучение и сертификация. Целта е да се помогне на специалистите по достъпност да се развиват професионално и да напредват в кариерата си, както и да се улеснят организациите в интегрирането на достъпност в своите продукти и инфраструктура.

HP е един от основателите на асоциацията, в която обединява усилията си с други организации за развитие на сферата за осигуряване на достъпност. Този ангажимент поддържа целта на нашата компания за осигуряване на достъпност чрез проектиране, производство и продажба на продукти и услуги, които могат да се използват ефективно от хора с увреждания.

IAAP ще утвърди нашата професия, като свързва в глобален мащаб отделни лица, студенти и организации, за да споделят знания помежду си и да се учат взаимно. Ако желаете да научите повече, посетете [http://www.accessibilityassociation.org,](http://www.accessibilityassociation.org) за да се присъедините към онлайн общността, да се абонирате за бюлетини и да получите информация за опциите за членство.

## **Намиране на най-добрите помощни технологии**

Всички, включително хора с увреждания или възрастови затруднения, трябва да имат възможности за комуникация, себеизразяване и свързване със света с помощта на технологиите. HP се ангажира да повишава информираността относно достъпността както в рамките на самата компания, така и по отношение на своите клиенти и партньори. Разнообразни помощни технологии правят продуктите на HP лесни за употреба – това може да бъдат големи шрифтове, които не натоварват очите, разпознаване на глас, за да почиват ръцете, или всякакви други помощни технологии, за да ви улеснят във вашата конкретна ситуация. Как ще изберете?

### **Оценка на потребностите**

Технологиите могат да освободят вашия потенциал. Помощните технологии премахват бариерите и помагат за изграждане на независимост у дома, на работното място и в общността. Помощните технологии (ПТ) помагат за увеличаването, поддръжката и подобряването на функционалните възможности на електронните и информационните технологии.

Можете да избирате от много продукти с ПТ. Оценката на вашите потребности от ПТ трябва да ви позволи да оцените няколко продукта, да отговори на въпросите ви и да ви улесни да изберете найдоброто решение за своята ситуация. Ще откриете, че специалистите, квалифицирани да извършват оценки на потребностите от ПТ, идват от различни сфери, като има лицензирани или сертифицирани физиотерапевти, ерготерапевти, логопеди, както и експерти в други области. Други, макар и да не са сертифицирани или лицензирани, също могат да предоставят информация за оценка. Ще можете да попитате за повече информация относно опита на лицето, експертизата му и цената, за да прецените дали са подходящи за вашите потребности.

### **Достъпност за продукти на HP**

Връзките по-долу предоставят информация за функциите за достъпност и помощните технологии, ако това е приложимо, включени в различни продукти на HP. Тези източници на информация ще ви помогнат да изберете конкретни функции на помощните технологии, както и най-подходящите за вашата ситуация продукти.

- [HP Elite x3 Опции за достъпност \(Windows 10 Mobile\)](http://support.hp.com/us-en/document/c05227029)
- [Персонални компютри HP Опции за достъпност на Windows 7](http://support.hp.com/us-en/document/c03543992)
- [Персонални компютри HP Опции за достъпност на Windows 8](http://support.hp.com/us-en/document/c03672465)
- [Персонални компютри HP Опции за достъпност на Windows 10](http://support.hp.com/us-en/document/c04763942)
- <span id="page-48-0"></span>● [Таблети HP Slate 7 – Активиране на функциите за достъпност на вашия HP таблет \(Android 4.1/Jelly](http://support.hp.com/us-en/document/c03678316) [Bean\)](http://support.hp.com/us-en/document/c03678316)
- [Персонални компютри HP SlateBook Активиране на функциите за достъпност \(Android 4.3, 4.2/](http://support.hp.com/us-en/document/c03790408) [Jelly Bean\)](http://support.hp.com/us-en/document/c03790408)
- [Персонални компютри HP Chromebook Активиране на функциите за достъпност на вашия HP](http://support.hp.com/us-en/document/c03664517)  [Chromebook или Chromebox \(ОС Chrome\)](http://support.hp.com/us-en/document/c03664517)
- [Магазин на HP периферни устройства за продукти на HP](http://store.hp.com/us/en/ContentView?eSpotName=Accessories&storeId=10151&langId=-1&catalogId=10051)

Ако ви е необходима допълнителна поддръжка по отношение на функциите за достъпност на вашия продукт на HP, вижте [Връзка с отдела за поддръжка на страница 45.](#page-52-0)

Допълнителни връзки към външни партньори и доставчици, които могат да предоставят допълнително съдействие:

- [Информация за достъпност на Microsoft \(Windows 7, Windows 8, Windows 10, Microsoft Office\)](http://www.microsoft.com/enable)
- [Информация за достъпност за продукти на Google \(Android, Chrome, приложения на Google\)](http://www.google.com/accessibility/products)
- [Помощни технологии, сортирани по тип увреждане](http://www8.hp.com/us/en/hp-information/accessibility-aging/at-product-impairment.html)
- [Помощни технологии, сортирани по тип продукт](http://www8.hp.com/us/en/hp-information/accessibility-aging/at-product-type.html)
- [Доставчици на помощни технологии с описания на продуктите](http://www8.hp.com/us/en/hp-information/accessibility-aging/at-product-descriptions.html)
- [Асоциация на производителите, търговците и доставчиците на помощни технологии \(ATIA\)](http://www.atia.org/)

## **Стандарти и закони**

## **Стандарти**

Раздел 508 на стандартите на Федералния закон за придобиването на САЩ (FAR) е създаден от Агенцията за осигуряване на достъпност на САЩ, за да се адресира достъпът до информационни и комуникационни технологии (ИКТ) за хора с физически, сетивни или когнитивни увреждания. Стандартите съдържат специфични технически критерии за различни типове технологии, както и изисквания на база работни показатели, които поставят фокус върху функционалните възможности на разгледаните продукти. Специфични критерии покриват софтуерни приложения и операционни системи, уеб базирана информация и приложения, компютри, телекомуникационни продукти, видео и мултимедия, както и автономни затворени продукти.

### **Мандат 376 – EN 301 549**

Стандартът EN 301 549 е създаден от Европейския съюз в рамките на Мандат 376 като основа за онлайн набор инструменти за обществени поръчки на ИКТ продукти. Стандартът определя изискванията за функционална достъпност, приложими за ИКТ продукти и услуги, заедно с описание на тестовите процедури и методологията за оценка за всяко изискване за достъпност.

### **Насоки за достъпност на уеб съдържанието (WCAG)**

Насоките за достъпност на уеб съдържанието (WCAG) от Инициативата за уеб достъпност (WAI) на W3C са в помощ на уеб дизайнери и разработчици при създаване на сайтове, които по-добре удовлетворяват потребностите на хора с увреждания или възрастови затруднения. WCAG разширяват достъпността в целия обхват на уеб съдържанието (текст, изображение, аудио и видео) и уеб приложенията. WCAG могат да бъдат тествани прецизно, лесни са за разбиране и използване и позволяват на уеб разработчиците гъвкавост за иновации. WCAG 2.0 също така са одобрени като [ISO/IEC 40500:2012](http://www.iso.org/iso/iso_catalogue/catalogue_tc/catalogue_detail.htm?csnumber=58625/).

<span id="page-49-0"></span>WCAG адресират конкретно бариерите в достъпа до уеб, с които се сблъскват хората със зрителни, слухови, физически, когнитивни и неврологични увреждания, както и по-възрастните уеб потребители с потребности от достъпност. WCAG 2.0 предоставят характеристики за достъпно съдържание:

- **Възприемаемо** (например чрез адресиране на алтернативи на текст за изображения, надписи за аудио, приспособимост на презентации и цветен контраст)
- **Работещо** (чрез адресиране на достъп до клавиатура, цветен контраст, синхронизиране на въвеждането, избягване на припадъци и управляемост)
- Разбираемо (чрез адресиране на четимостта, предсказуемостта и съдействието при въвеждане)
- **Надеждно** (например чрез адресиране на съвместимостта с помощни технологии)

### **Закони и нормативни разпоредби**

Достъпността на ИТ и информацията се превърна в област с увеличаваща се законодателна значимост. Този раздел предоставя връзки към информация за ключови закони, нормативни разпоредби и стандарти.

- **[САЩ](http://www8.hp.com/us/en/hp-information/accessibility-aging/legislation-regulation.html#united-states)**
- **[Канада](http://www8.hp.com/us/en/hp-information/accessibility-aging/legislation-regulation.html#canada)**
- **[Европа](http://www8.hp.com/us/en/hp-information/accessibility-aging/legislation-regulation.html#europe)**
- [Обединеното кралство](http://www8.hp.com/us/en/hp-information/accessibility-aging/legislation-regulation.html#united-kingdom)
- **[Австралия](http://www8.hp.com/us/en/hp-information/accessibility-aging/legislation-regulation.html#australia)**
- [По света](http://www8.hp.com/us/en/hp-information/accessibility-aging/legislation-regulation.html#worldwide)

### **САЩ**

Раздел 508 от Закона за рехабилитация на хората с увреждания указва, че агенциите трябва да идентифицират кои стандарти са приложими към обществените поръчки на ИКТ, да извършват пазарни проучвания за определяне на наличието на достъпни продукти и услуги и да документират резултатите от своите пазарни проучвания. Посочените по-долу източници на информация предоставят съдействие за изпълнението на изискванията на Раздел 508:

- [www.section508.gov](https://www.section508.gov/)
- [Купете продукти, осигуряващи достъпност](https://buyaccessible.gov)

Агенцията за осигуряване на достъпност в момента актуализира стандартите на Раздел 508. Тези усилия ще адресират новите технологии, както и други области, в които стандартите е необходимо да бъдат променени. За повече информация посетете [Обновяване на Раздел 508.](http://www.access-board.gov/guidelines-and-standards/communications-and-it/about-the-ict-refresh)

Раздел 255 на Закона за телекомуникациите изисква телекомуникационните продукти и услуги да бъдат достъпни за хора с увреждания. Правилникът на FCC покрива цялото хардуерно и софтуерно оборудване за телефонни мрежи, както и телекомуникационното оборудване, използвано в дома или офиса. Това оборудване включва телефони, безжични телефони, факс апарати, телефонни секретари и пейджъри. Правилникът на FCC също така покрива основни и специални телекомуникационни услуги, включително обикновени телефонни обаждания, изчакване на повикване, бързо набиране, препращане на повикване, компютризирана справочно-информационна услуга, контрол на повикванията, идентифициране на номера на обаждащия се абонат, проследяване на повикванията и повторно набиране, както и гласова поща и интерактивни системи с гласов отговор, които предоставят на обаждащите се абонати менюта за избор. За повече информация посетете [Информация за Раздел](http://www.fcc.gov/guides/telecommunications-access-people-disabilities) [255 на Федералната комисия по комуникациите](http://www.fcc.gov/guides/telecommunications-access-people-disabilities).

### <span id="page-50-0"></span>**Закон за достъпност на видеосъдържание и комуникации на 21-ви век (CVAA)**

CVAA актуализира федералния закон за комуникациите, за да увеличи достъпа на хора с увреждания до модерни комуникации, като актуализира по такъв начин законите за достъпност, приети през 80-те и 90-те години на XX век, че да включват новите цифрови, широколентови и мобилни иновации. Нормативните разпоредби се прилагат от FCC и са документирани като CFR Глава 47, Част 14 и Част 79.

[Насоки на FCC за CVAA](https://www.fcc.gov/consumers/guides/21st-century-communications-and-video-accessibility-act-cvaa)

Други закони и инициативи на САЩ

<u>[Закон за американските граждани с увреждания \(ADA\), Закон за телекомуникациите, Закон за](http://www.ada.gov/cguide.htm)</u> [рехабилитация на хората с увреждания и други](http://www.ada.gov/cguide.htm)

### **Канада**

Законът за достъпност на гражданите на Онтарио с увреждания (AODA) е създаден с цел развитие и прилагане на стандартите за достъпност, за да бъдат стоките, услугите, сградите и съоръженията достъпни за гражданите на Онтарио с увреждания, както и за да се стимулира включването на хора с увреждания в развитието на стандартите за достъпност. Първият стандарт на AODA е стандартът за обслужване на клиенти; освен това се разработват и стандарти за превозване, наемане на работа, информация и комуникация. AODA е приложим за правителството на провинция Онтарио, Законодателното събрание, всяка организация в публичния сектор, както и за всяко друго лице или организация, които предоставят стоки, услуги, сгради или съоръжения на широката общественост или на други трети лица и които имат поне един служител в Онтарио; заедно с това мерките за достъпност трябва да се приложат не по-късно от 1 януари 2025 г. За повече информация посетете [Закон за](http://www8.hp.com/ca/en/hp-information/accessibility-aging/canadaaoda.html)  [достъпност на гражданите на Онтарио с увреждания \(AODA\).](http://www8.hp.com/ca/en/hp-information/accessibility-aging/canadaaoda.html)

### **Европа**

Издаден е Мандат 376 на ЕС, Технически доклад на ETSI – ETSI DTR 102 612: "Човешки фактори (ЧФ); европейски изисквания за достъпност за обществени поръчки на продукти и услуги в сферата на ИКТ (Европейска комисия, Мандат M 376, Фаза 1)".

Предпоставки: Трите европейски организации за стандартизация създадоха два паралелни проектни екипа, които да изпълнят задачите, указани в "Мандат 376 до CEN, CENELEC и ETSI, в подкрепа на изискванията за достъпност за обществени поръчки на продукти и услуги в сферата на ИКТ" на Европейската комисия.

Специална работна група 333 на ETSI TC за човешките фактори разработи ETSI DTR 102 612. Повече информация за работата, извършена от СРГ 333 (напр. работно задание, спецификации на подробните работни задачи, времеви план за работата, предишни чернови, списък на получените коментари и начини за връзка с работната група), може да бъде намерена на адрес [Специална работна група 333](https://portal.etsi.org/home.aspx).

Частите, свързани с оценката на подходящи схеми за тестване и съвместимост, са извършени от паралелен проект, описан подробно в CEN BT/WG185/PT. За повече информация посетете уеб сайта на екипа на проекта на CEN. Двата проекта се координират тясно.

- **[Екипът на проекта на CEN](http://www.econformance.eu)**
- Мандат на Европейската комисия за електронна достъпност (PDF 46КВ)

### **Обединеното кралство**

Законът за борба с дискриминацията спрямо хора с увреждания от 1995 г. (DDA) е приет, за да се гарантира, че уеб сайтовете са достъпни за потребители със зрителни и други увреждания в Обединеното кралство.

[Политики на W3C за Обединеното кралство](http://www.w3.org/WAI/Policy/#UK/)

### <span id="page-51-0"></span>**Австралия**

Австралийското правителство обяви плана си за прилагане на [Насоки за достъпност на уеб](http://www.w3.org/TR/WCAG20/) [съдържание 2.0 \(WCAG\)](http://www.w3.org/TR/WCAG20/).

Всички правителствени уеб сайтове на Австралия ще изискват съответствие от Ниво A до 2012 г. и Ниво АА до 2015 г. Новият стандарт заменя WCAG 1.0, които бяха въведени като задължителни изисквания за агенции през 2000 г.

### **По света**

- [Специална работна група в сферата на достъпността на JTC1 \(SWG-A\)](http://www.jtc1access.org/)
- [G3ict: Глобална инициатива за включващи ИКТ](http://g3ict.com/)
- [Италиански закони за осигуряване на достъпност](http://www.pubbliaccesso.gov.it/english/index.htm)
- [Инициатива за уеб достъпност на W3C \(WAI\)](http://www.w3.org/WAI/Policy/)

## **Полезни връзки и източници на информация за достъпност**

Посочените по-долу организации са добър източник на информация по отношение на уврежданията и възрастовите затруднения.

## **Организации**

- Американска асоциация на хората с увреждания (AAPD)
- Асоциация на програмите по закона за помощните технологии (АТАР)
- Американска асоциация на хората с увреден слух (HLAA)
- Център за обучение и техническа помощ за информационни технологии (ITTATC)
- Lighthouse International
- Национална асоциация на хората с увреден слух
- Национална федерация на хората с увредено зрение
- Дружество за рехабилитационен инженеринг и помощни технологии на Северна Америка (RESNA)
- Телекомуникации за хора с увреден слух (TDI)
- Инициатива за уеб достъпност на W3C (WAI)

### **Образователни институции**

- Калифорнийски държавен университет, Нортридж, Център за хора с увреждания (CSUN)
- Университет на Уисконсин Мадисън, Trace Center
- Компютърни програми за настаняване на Университета на Минесота

 $\mathbb{R}^{\!\!*}$  ЗАБЕЛЕЖКА: Това не е изчерпателен списък. Тези организации са посочени само с информационна цел. HP не носи отговорност за информация или контакти, които може да намерите в интернет. Посочването на тази страница не е равносилно на препоръка от HP.

### <span id="page-52-0"></span>**Други източници на информация за уврежданията**

- Програма за техническа помощ на ADA (Закон за американските граждани с увреждания)
- Мрежа за свързване на бизнеса и хората с увреждания
- **EnableMart**
- Европейски форум за хората с увреждания
- Мрежа за намиране на работа
- **Enable на Microsoft**
- Министерство на правосъдието на САЩ Насоки за законите за правата на хората с увреждания

## **Връзки на HP**

[Нашият уеб формуляр за контакт](https://h41268.www4.hp.com/live/index.aspx?qid=11387)

[Ръководството за безопасна и удобна](http://www8.hp.com/us/en/hp-information/ergo/index.html) работа на HP

[Продажби на HP в публичния сектор](https://government.hp.com/)

## **Връзка с отдела за поддръжка**

**ЗАБЕЛЕЖКА:** Поддръжката е само на английски език.

- За клиенти с увреден слух, които имат въпроси относно техническата поддръжка или достъпността на продуктите на HP:
	- Използвайте TRS/VRS/WebCapTel, за да се обадите на (877) 656-7058 от понеделник до петък между 6:00 и 21:00 ч. (планинска часова зона).
- За клиенти с други увреждания или възрастови затруднения, които имат въпроси относно техническата поддръжка или достъпността на продуктите на HP, изберете една от следните опции:
	- Обадете се на (888) 259-5707 от понеделник до петък между 6:00 и 21:00 ч. (планинска часова зона).
	- Попълнете [Формуляра за контакт за хора с увреждания или възрастови затруднения](https://h41268.www4.hp.com/live/index.aspx?qid=11387).